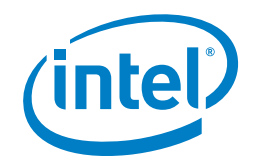

# <span id="page-0-0"></span>**Enhanced Platform Awareness Performance Benefits using RIFT.ware\***

Intel Corporation Datacenter Network Solutions Group

## **Authors**

#### **Shivapriya Hiremath**

Solution Software Engineer, Intel Corporation

**Jason Xia** Solution Software Engineer, Intel Corporation

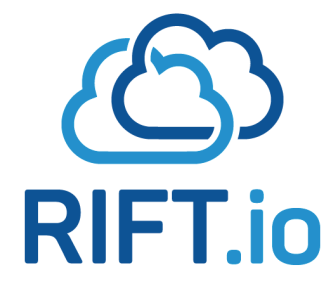

#### **1.0 Introduction**

RIFT.io is a Burlington-based networking startup that developed the RIFT.ware\* network service (NS) virtualization platform. RIFT.ware delivers management and orchestration (MANO) and automation of virtual network services, applications, and functions with scale. RIFT.ware is a model-driven, European Telecommunications Standards Institute-compliant network functions virtualization (NFV) MANO solution that serves as a common MANO platform across multiple cloud platforms (i.e., NFV infrastructure) and multi-vendor network functions and services.

Intel Corporation and RIFT.io have deep collaboration in the field of NFV MANO. In this document, we present the three use case demonstrations of RIFT.io MANO with the OpenStack\* as virtualized infrastructure manager used to deploy virtual network functions (VNFs) on Intel® architecture platforms. We compare the scalability and performance of platforms that are optimized with Enhanced Platform Awareness (EPA) features and technologies, with the platforms that are not optimized for performance.

Enhanced Platform Awareness (EPA) is an umbrella term for contributions provided by Intel Corporation and others to the OpenStack. EPA enables the service provider to benefit from the underlying platform capabilities by:

- Providing OpenStack a better view of underlying hardware capabilities.
- OpenStack intelligence to filter and match platforms with specific capabilities.
- Matching virtual machine (VM) workload to platform capabilities.

In this document, we showcase the performance benefits of EPA with the following demonstrations:

- **Demo 1: Throughput with and without EPA-based optimizations and Data Plane Development Kit-accelerated Open vSwitch\* (OVS-DPDK\*)**. We achieved **5×** higher throughput in packet forwarding using optimal Data Plane Development Kit\* (DPDK\*) deployments over deployments without DPDK.
- **Demo 2: IP Security (IPSec) performance measurement with and without the Intel® QuickAssist Technology**. In our setup, Intel QuickAssist Technology improved the Internet Key Exchange (IKE) rekey rate by **20×**, and enabled to use **20×** more IPSec tunnels.
- **Demo 3: Performance benefit with Cache Allocation Technology (CAT)**. Noise workloads cause cache conflicts to VNFs (RIFT.ware Trafgen\* and RIFT.ware Trafsink\*) along with the application-level impact. We show how cache conflicts are resolved with CAT and more intelligent placement of workload.

The audiences of this document are network administrators, cloud architects, software-defined networking (SDN) and NFV strategists, VNF suppliers and builders, and other influencers at network suppliers, cloud and telecommunications service providers, and enterprises.

More information on performance optimizations of Intel® architecture servers with EPA features can be found at [https://networkbuilders.intel.com/network](https://networkbuilders.intel.com/network-technologies/solution-blueprints)[technologies/solution-blueprints](https://networkbuilders.intel.com/network-technologies/solution-blueprints).

## **Table of Contents**

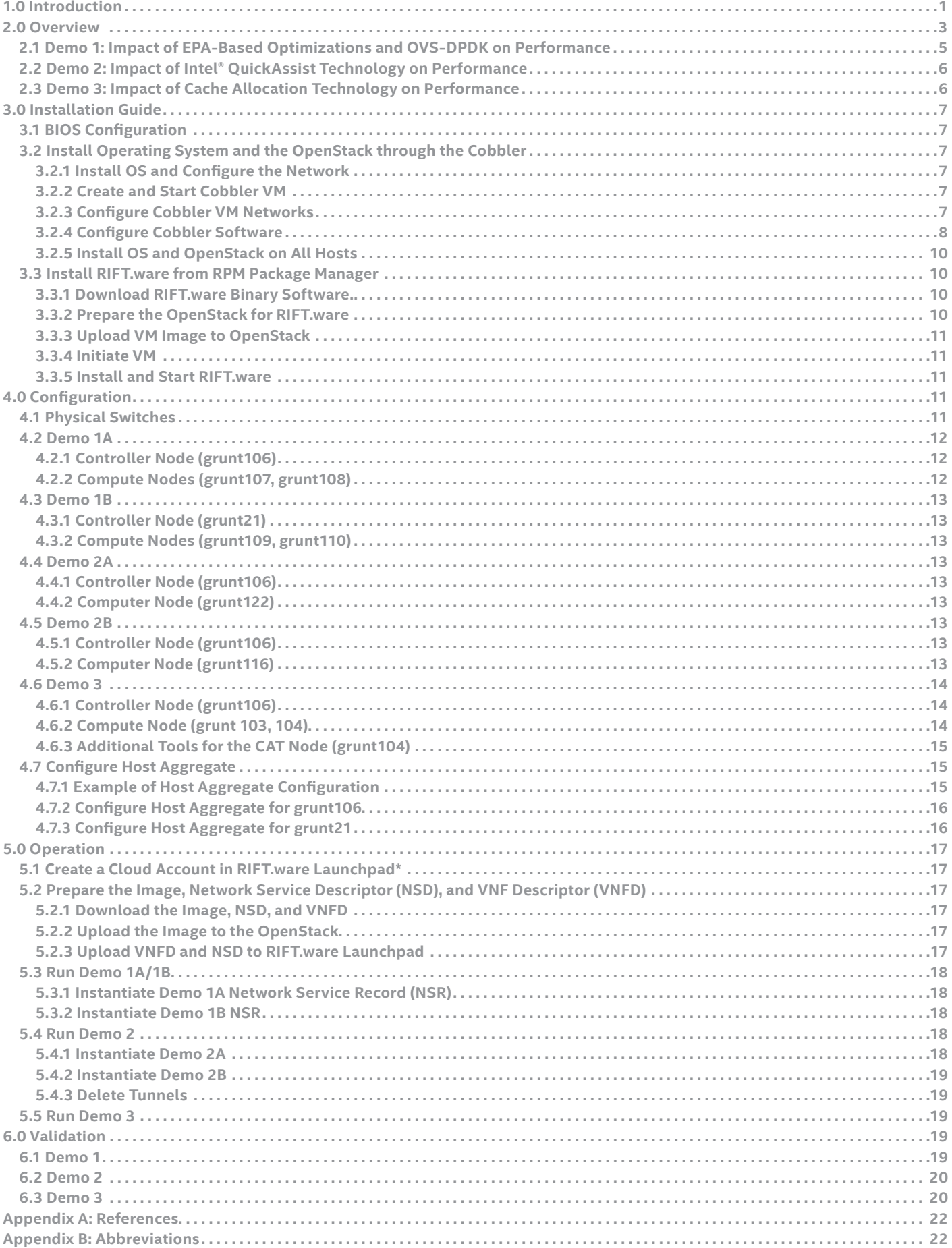

## <span id="page-2-0"></span>**2.0 Overview**

To show how various technologies can speed up the NFV infrastructures, we set up three demonstrations. Table 1 presents mapping of the selected technologies or EPA features to these demonstrations. We used RIFT.ware\* 4.2.1 software components supplied by RIFT.io for VNFs.

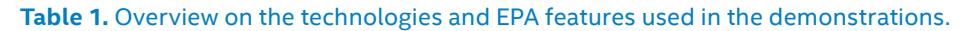

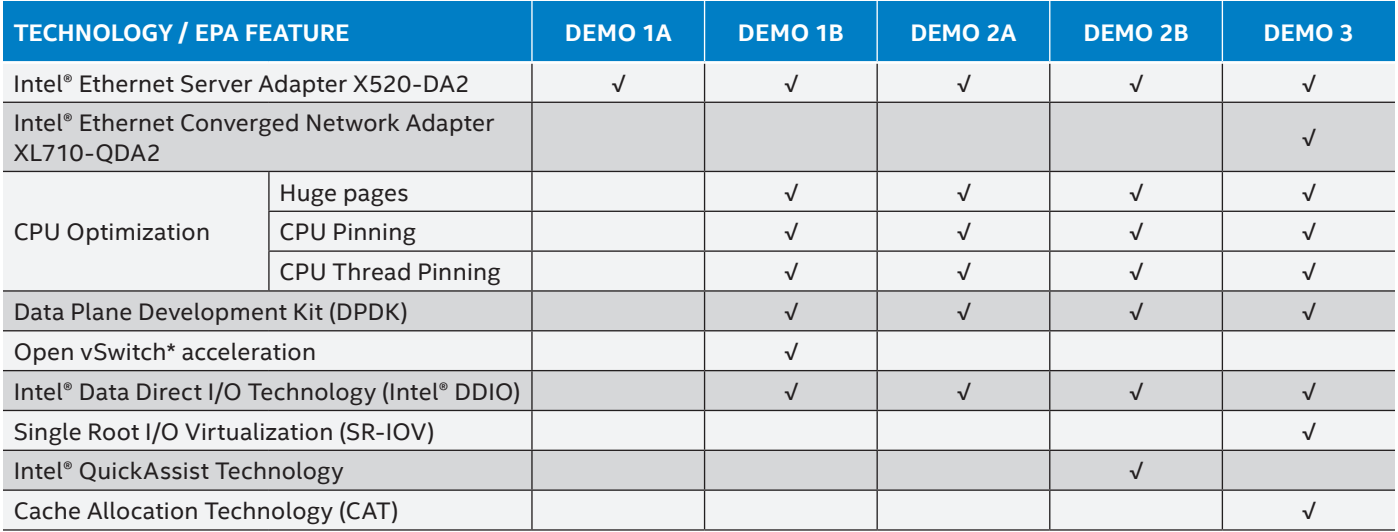

For each demonstration, we used one OpenStack controller node, one or more OpenStack compute node, and the Cobbler\* server that is used for installing the software stacks on the host machines (i.e., setting up the controller and compute nodes). Figure 1 shows how each demonstration is deployed.

Table 2 presents in detail the most important hardware components of each server. The host machines marked orange are the controller nodes and the Cobbler installation server. The host machines marked blue, green, and yellow are the compute nodes used in Demo 1, Demo 2, and Demo 3, respectively. The port numbers that were used on the switches are denoted with white rectangles.

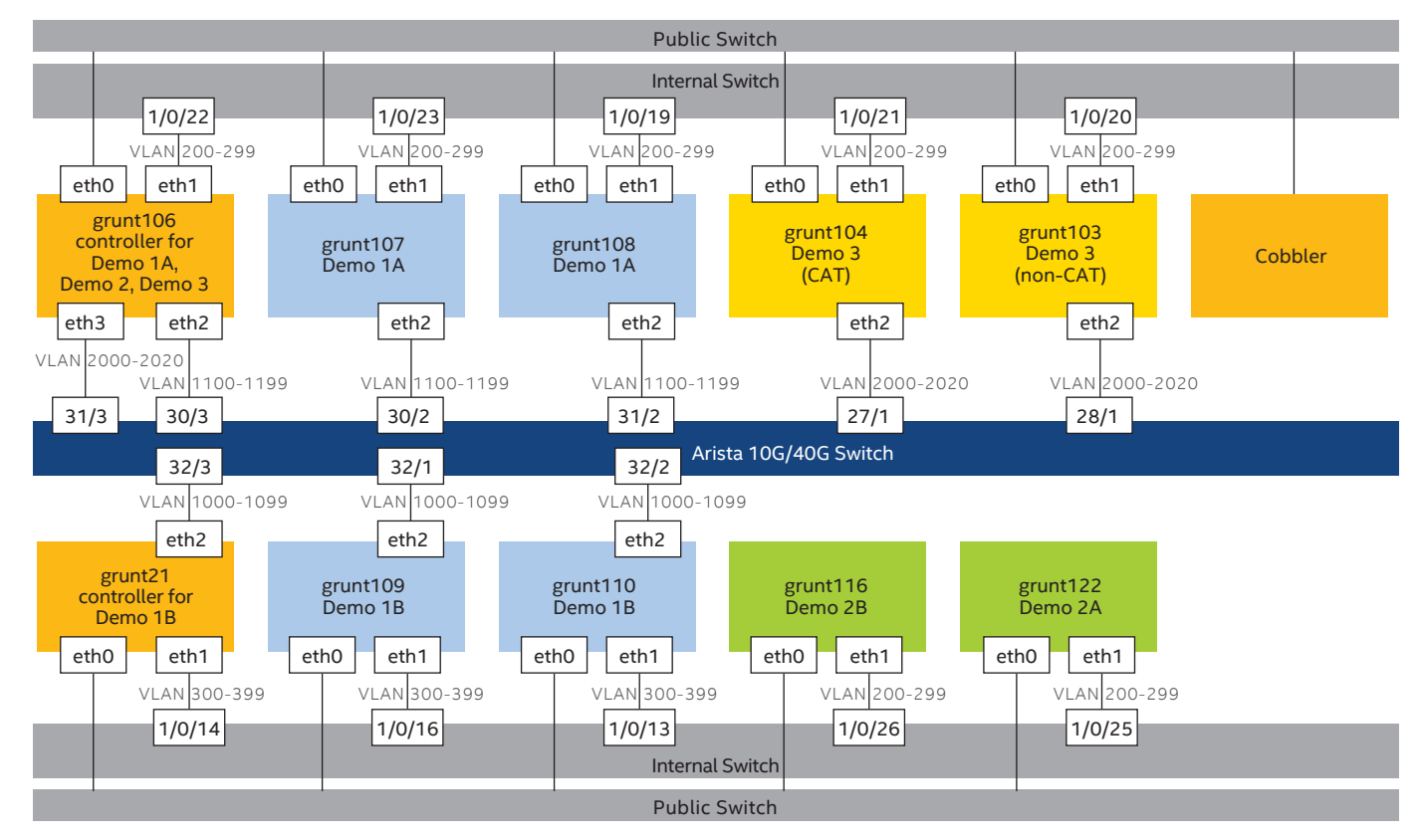

**Figure 1.** Physical topology for demonstrations.

#### Table 2. Hardware bill of materials.

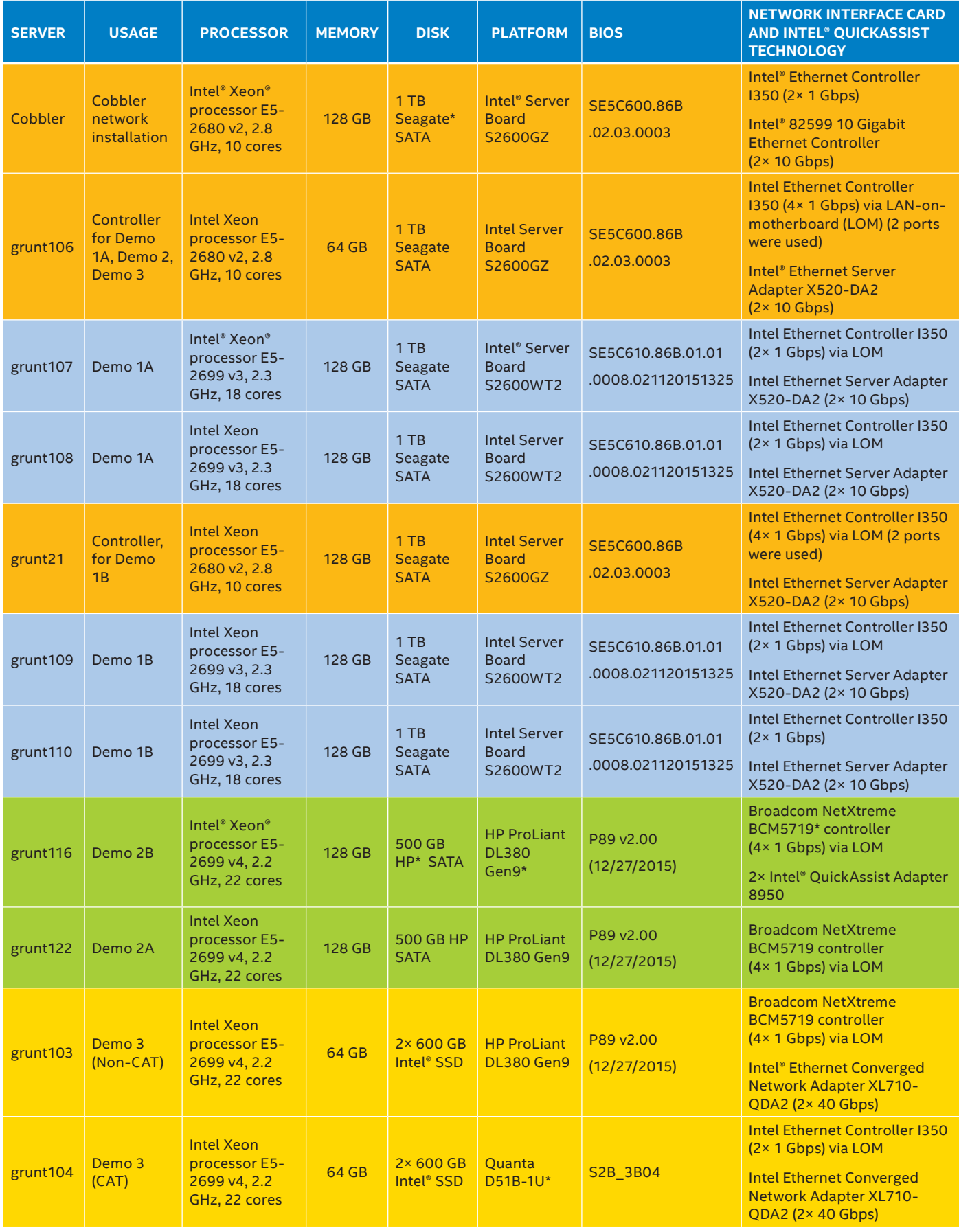

<span id="page-4-0"></span>Table 3 presents the software components used for demonstrations.

#### **Table 3.** Software versions.

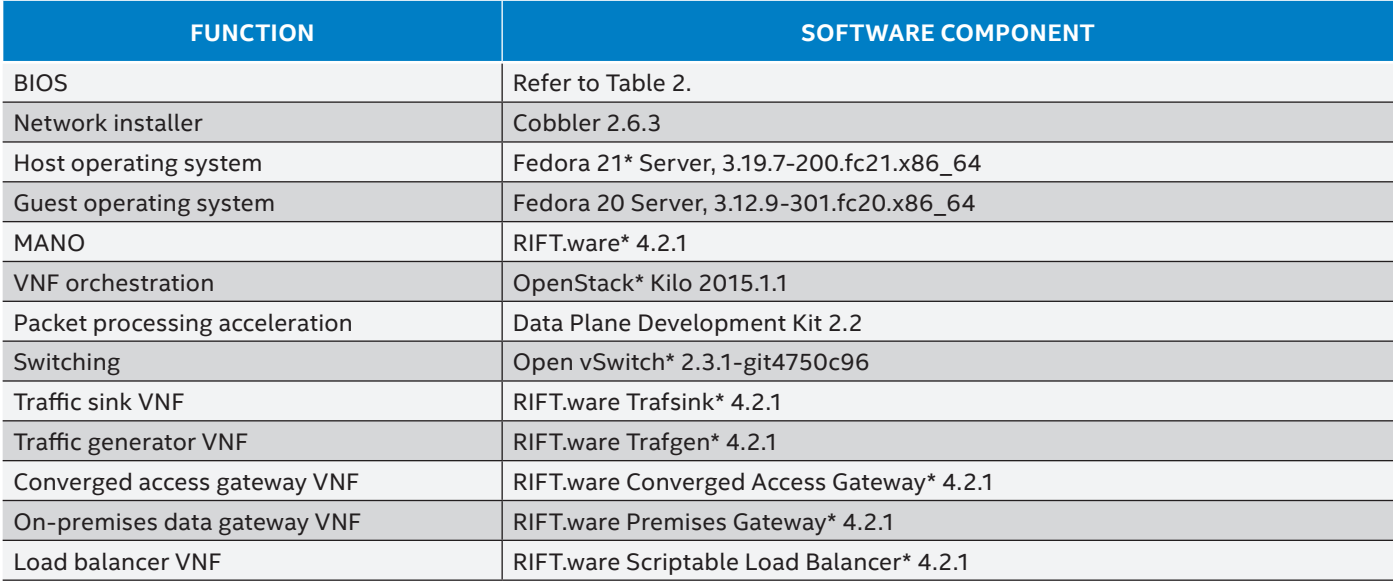

#### **2.1 Demo 1: Impact of EPA-Based Optimizations and OVS-DPDK on Performance**

The network service (NS) of the Demo 1A uses a regular Open vSwitch\*. In the Demo 1B, NS will use DPDK-accelerated Open vSwitch (OVS-DPDK) with EPA features enabled, including non-uniform memory access (NUMA) architecture awareness, CPU pinning, huge pages, etc.

Each NS has 2 VNFs—RIFT.ware Trafgen\* and RIFT.ware Trafsink\*. Each VNF is a multiple-VM VNF consisting of four VMs. Each VM has 8 GB of memory and 2 virtual CPUs (vCPUs). The setup requirements for the hosts include:

- 1 host for OpenStack controller node with Open vSwitch
- 2 hosts for Demo 1A VNFs (8+ vCPUs, 32+ GB memory) with Open vSwitch
- 2 hosts for Demo 1B VNFs (8+ vCPUs, 32+ GB memory) with OVS-DPDK

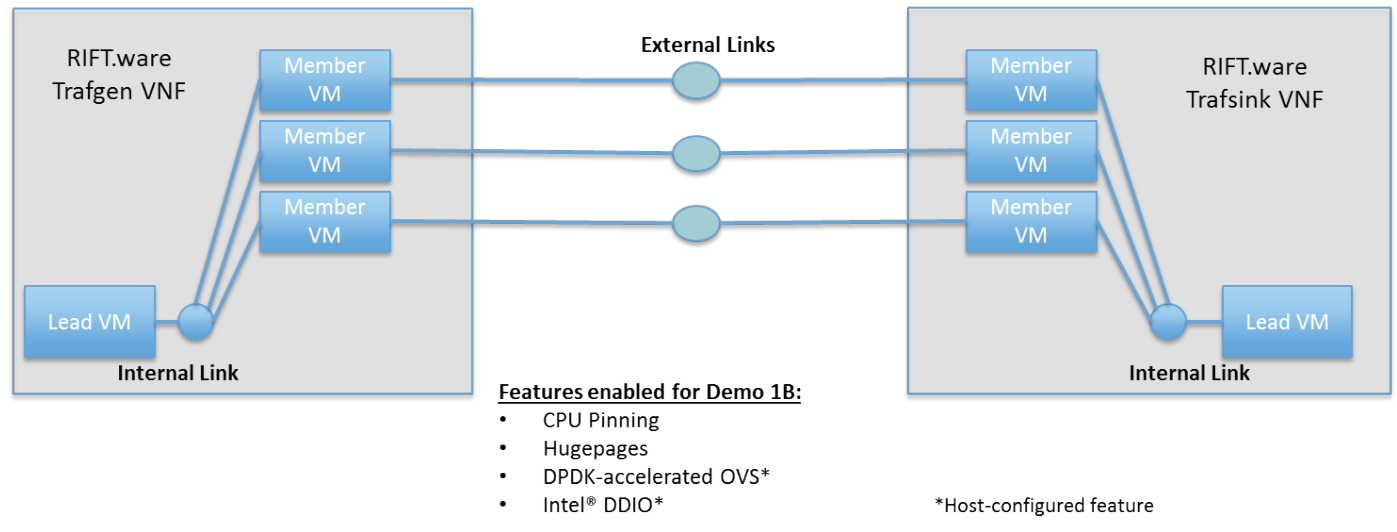

**Figure 2.** Logical connectivity for Demo 1.

#### <span id="page-5-0"></span>**2.2 Demo 2: Impact of Intel® QuickAssist Technology on Performance**

The Demo 2A and 2B showcase the impact of Intel QuickAssist Technology. Demo 2A is run on the host that does not use this technology, while Demo 2B is run on the host with 2× Intel® QuickAssist Adapter 8950.

Each NS has two VNFs: RIFT.ware Converged Access Gateway\* (CAG) and RIFT.ware Premises Gateway\* (PGW). Only IKE traffic, available by initiating IPSec tunnel transactions, flows between the VNFs. The demo uses 4096 bit Diffie-Hellman keys. Each VNF is a single-VM VNF, and each VM has 16 GB of memory and 6 vCPUs. The external virtual link is VirtIO. The setup requirements for the hosts include:

- 1 host for OpenStack controller node
- 1 host for Demo 2A VNFs (12+ vCPUs, 32+ GB memory)
- 1 host for Demo 2B VNFs (12+ vCPUs, 32+ GB memory) with 2× Intel QuickAssist Adapter 8950

### **2.3 Demo 3: Impact of Cache Allocation Technology on Performance**

This demo uses one NS with three VNFs: RIFT.ware Trafgen\*, RIFT.ware Scriptable Load Balancer\* (RIFT.ware SLB\*), and RIFT.ware Trafsink\*. A noisy neighbor program is started on the host where the RIFT.ware SLB runs. In this demonstration, CAT is enabled and disabled on that host.

The VNFs are single-VM VNFs with 6 vCPUs and 32 GB of memory for each. There is approximately 40 Gbps of traffic between VNFs which is enough amount of data to examine cache usage and obtain key performance indicators.

The demo uses Intel® Ethernet Converged Network Adapter XL710-QDA2 with SR-IOV. Each VM has SR-IOV interfaces.

The setup requirements for the hosts are as follows:

- 1 host for OpenStack controller node
- 1 host for RIFT.ware Trafgen and RIFT.ware Trafsink VNFs (using 12 vCPUs and 64 GB of memory)
- 1 host for RIFT.ware SLB VNF (6 vCPUs and 32 GB memory) with CAT-capable CPU

\* Host-configured feature

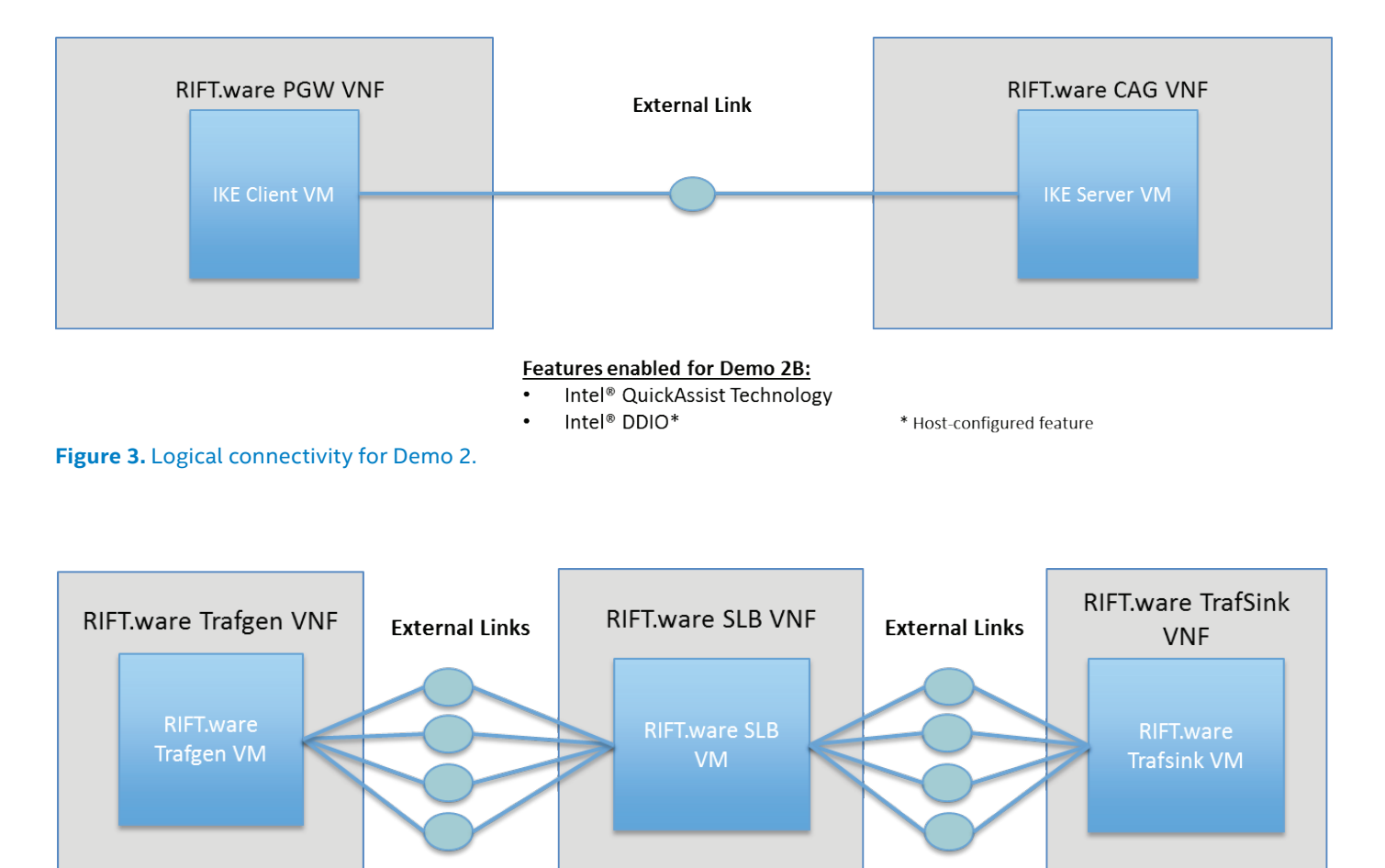

#### Features enabled for Demo 3:

Intel<sup>®</sup> DDIO\*

CAT

```
Figure 4. Logical Connectivity for Demo 3.
```
## <span id="page-6-0"></span>**3.0 Installation Guide**

#### **3.1 BIOS Configuration**

Prior to starting the installation process, configure the following BIOS settings on all of the 'grunt' servers that will be used as OpenStack nodes. The following configuration steps correspond to the BIOS of the Intel® Server Board S2600WT2.

**Note:** Depending on the manufacturer and the model of the server's mainboard, you may experience different BIOS with specific user interface that may require taking different steps to achieve similar configuration.

- **MAIN**→**QUIET BOOT**: <Disabled>
- **ADVANCED**→**POWER & PERFORMANCE**→**CPU POWER AND PERFORMANCE POLICY**: <Performance>
- **ADVANCED**→**PCI CONFIGURATION**→**NIC CONFIGURATION**: Disable preboot execution environment (PXE) on NIC ports except for the first one.
- **ADVANCED**→**PROCESSOR CONFIGURATION**→**INTEL (R) HYPER-THREADING TECH**: <Disabled>

**ADVANCED**→**PROCESSOR CONFIGURATION**→**INTEL (R) VIRTUALIZATION TECHNOLOGY**: <Enabled>

- **ADVANCED**→**INTEGRATED IO CONFIGURATION**→**INTEL (R) VT FOR DIRECTED I/O: <Enabled>**
- **ADVANCED**→**INTEGRATED IO CONFIGURATION**→ **COHERENCY SUPPORT**: <Enabled>
- **SERVER MANAGEMENT**→**Resume on AC Power Loss**: <Last State>
- **BOOT MANAGER**: Change boot order to: Network Interface, SATA, EFI Shell
- **ADVANCED BOOT OPTIONS**→**System Boot Timeout**: [5]

#### **3.2 Install Operating System and the OpenStack through the Cobbler**

**Note:** Beside the following steps, you can also refer to [Use Cobbler Image to Deploy OpenStack](https://open.riftio.com/webdocs/RIFTware-4.2/Authoring/Installation/InstallRiftwareCobblerServer.htm) section in the OpenStack Installation Guide by RIFT.io.

#### **3.2.1 Install OS and Configure the Network**

Execute the following steps on Cobbler server.

- 1. Install Fedora\* 21 Server operating system (OS) on Cobbler server with virtualization packages such as qemu-kvm, libvirt-client, and so on.
- 2. Configure the network for Internet access. Then connect Cobbler server and all the 'grunt' servers to the public switch on the same local area network (LAN). The 'grunt' servers will use PXE network boot process to install OS and OpenStack through the Cobbler server.

#### **3.2.2 Create and Start Cobbler VM**

Execute the following steps on the Cobbler server.

- 1. Create a directory and download the Cobbler files.
	- # mkdir –p /kvm/cobbler
	- # cd /kvm/cobbler

# wget http://repo.riftio.com/releases/ open.riftio.com/4.2.1/cobbler.xml -O /kvm/ cobbler/cobbler.xml

 # wget http://repo.riftio.com/releases/ open.riftio.com/4.2.1/cobbler.qcow2 -O / kvm/cobbler/cobbler.qcow2

2. Configure the network for Cobbler VM.

 Create a bridge for the installation of Cobbler VM. Add the corresponding physical port into the bridge.

> # brctl addbr br-cobbler #bridge for cobbler installation # brctl addif br-cobbler enp1s0f1 #port connected to controller and compute nodes

 Edit the /kvm/cobbler/cobbler.xml file according to the network configuration above; modify the interface type='bridge' section.

> <interface type='bridge'> <mac address='52:54:00:13:d4:22'/> <source bridge='br-cobbler'/> <model type='virtio'/> <address type='pci' domain='0x0000' bus='0x00' slot='0x03' function='0x0'/>

</interface>

3. Create, start, and log in to the Cobbler VM.

# virsh define /kvm/cobbler/cobbler.xml # virsh start cobbler

# virsh console cobbler

**Note:** If you encounter "unsupported configuration: Unable to find security driver for label selinux" when executing virsh start cobbler command, disable the security-enhanced Linux (SELinux), and edit the /etc/libvirt/qemu.conf file to remove the <seclabel type='dynamic' model='selinux'> entry.

#### **3.2.3 Configure Cobbler VM Networks**

Execute the following steps on the Cobbler VM.

**Note:** Log in to the Cobbler VM with root/riftIO as user/ password.

1. Modify IP addresses for eth0 by editing the /etc/ sysconfig/network-scripts/ifcfg-eth0 file.

> DEVICE="eth0" BOOTPROTO=static IPADDR=192.168.12.111 NETWORK=192.168.12.0 NETMASK=255.255.255.0 GATEWAY = 192.168.12.1 ONBOOT="yes" TYPE="Ethernet" HWADDR="52:54:00:13:d4:22"

- <span id="page-7-0"></span>2. Remove the static routers related to 10.95.0.0/16 in the /etc/rc.d/rc.local start-up script file.
- 3. Restart the network service.

# service network restart

#### **3.2.4 Configure Cobbler Software**

Execute the following steps on the Cobbler VM.

1. Modify the Cobbler's settings in the /etc/cobbler/ settings file.

> server: 192.168.12.111 //ip address of cobbler VM next\_server: 192.168.12.111 //ip address of dhcp server, same as cobbler VM in our case manage\_dhcp: 1 //cobbler will manage dhcp manage tftp: 1 //cobbler will manage tftp manage tftpd: 1

2. Modify the /etc/cobbler/dhcp.template file.

```
subnet 192.168.12.0 netmask 255.255.255.0 { 
//dhcp subnet for cobbler
     option routers 
192.168.12.1; //gateway router
     option subnet-mask 
255.255.255.0; //subnet-mask
     range dynamic-bootp 
192.168.12.200 192.168.12.253; //ip range 
for dynamic allocation
     default-lease-time 21600;
     max-lease-time 43200;
     next-server $next_
server; //never touch it
```
**Note:** To support PXE network boot process, Cobbler will enable the Dynamic Host Configuration Protocol (DHCP) server to allocate the IP addresses for Cobbler clients (the controller and compute nodes). Cobbler will use the dhcp. template file to update the /etc/dhcp/dhcpd.conf file.

3. Make a backup of the existing Cobbler settings, download the cobbler2 06042016.tgz file, and update with new settings.

```
# cd /var/lib/cobbler
# git init .
# git add .
# git commit -m "init"
# git checkout -b intel_idf
# git checkout -b intel_kpi2016
# wget http://repo.riftio.com/releases/
open.riftio.com/4.2.1/cobbler2_06042016.tgz
# tar xzvf cobbler2_06042016.tgz
```
- 4. Pull the updates to the Cobbler using the reposync command on each of the following repositories:
- kilo
- openstack-kilo
- rift-misc
- riftware-test

Log in to the Cobbler graphical user interface (GUI) at https://192.168.12.111/cobbler\_web with cobbler/cobbler as user/password. Go to **CONFIGURATION**→**REPOS**, and select one of the repository. Click **BATCH ACTIONS**, select **REPOSYNC**, and click G**O**. Go to **COBBLER**→**EVENTS**, and verify the status. Once completed, repeat these steps for the next repository.

- 5. Remove extra and unneeded packages (ejabberd, qemukvm-tools, qemu, libvirt, libvirt-daemon-qemu) from the /var/lib/cobbler/snippests/rift-gruntfc21-packages configuration file.
- 6. Edit the /var/lib/cobbler/snippests/rift-postkilo configuration file to change all wheel.riftio.com URLs to wheel.eng.riftio.com. Change all 8881 ports to 80, if the firewall blocks the TCP 8881 port.
- 7. Modify the snippet profiles.

 The Cobbler VM is prepackaged with two snippet profiles, intel-kpi-demo.cfg and intel-kpi-demo-dpdk. cfg. These two profiles can be used to install the OS and OpenStack Kilo.

 Edit node details in these two snippet profiles, with the controller IP address, virtual LAN (VLAN) information, private IP address, and floating IP subnet, through a command line or GUI.

• /var/lib/cobbler/snippets/intel-kpi-demo.cfg:

case \$name in

```
grunt106)
     CONTROLLER=192.168.12.106
     OVSDPDK=N
     TRUSTED=N
     QAT=N
 HUGEPAGE=0
 VLAN=200:299
     PRIVATE_IP=66.0.0.0
     FLOATING_IP=192.168.12.0
     ;;
grunt107)
     CONTROLLER=192.168.12.106
     OVSDPDK=N
     TRUSTED=N
     QAT=N
     HUGEPAGE=0
     VLAN=200:299
     PRIVATE_IP=66.0.0.0
     FLOATING_IP=192.168.12.0
     ;;
grunt108)
     CONTROLLER=192.168.12.106
     OVSDPDK=N
     TRUSTED=N
     QAT=N
     HUGEPAGE=0
     VLAN=200:299
     PRIVATE_IP=66.0.0.0
     FLOATING_IP=192.168.12.0
```
 $\mathbf{ii}$ grunt103) CONTROLLER=192.168.12.106 OVSDPDK=N TRUSTED=N QAT=N HUGEPAGE=0 VLAN=200:299 PRIVATE\_IP=66.0.0.0 FLOATING\_IP=192.168.12.0  $\cdots$ ;; grunt104) CONTROLLER=192.168.12.106 OVSDPDK=N TRUSTED=N QAT=N HUGEPAGE=0 VLAN=200:299 PRIVATE IP=66.0.0.0 FLOATING\_IP=192.168.12.0  $\ddot{i}$ grunt116) CONTROLLER=192.168.12.106 OVSDPDK=N TRUSTED=N QAT=N HUGEPAGE=0 VLAN=200:299 PRIVATE\_IP=66.0.0.0 FLOATING\_IP=192.168.12.0  $\cdots$ ;; grunt122) CONTROLLER=192.168.12.106 OVSDPDK=N TRUSTED=N QAT=N HUGEPAGE=0 VLAN=200:299 PRIVATE\_IP=66.0.0.0 FLOATING\_IP=192.168.12.0  $\ddot{i}$ \*) ;; esac • /var/lib/cobbler/snippets/intel-kpidemo-dpdk.cfg: case \$name in grunt21) CONTROLLER=192.168.12.121 BRGIF=3 OVSDPDK=N TRUSTED=N QAT=N

```
 HUGEPAGE=0
 VLAN=300:399
```

```
IP_KEY=121
       \ddot{i}grunt109)
         CONTROLLER=192.168.12.121
       BRGIF=3
        OVSDPDK=Y
        TRUSTED=N
        QAT=N
        HUGEPAGE=60000
        VLAN=300:399
       IP_KEY=121
        KERNEL_OPT="isolcpus=2-17,20-35"
        VCPU_PIN_SET="5-17,22-35"
       \ddot{i}grunt110)
        CONTROLLER=192.168.12.121
       BRGIF=3
        OVSDPDK=Y
        TRUSTED=N
        QAT=N
        HUGEPAGE=60000
        VLAN=300:399
       IP_KEY=121
            KERNEL_OPT="isolcpus=2-17,20-35"
            VCPU_PIN_SET="5-17,22-35"
       \ddot{i}*)
       \cdotsesac
Note: For best performance, make sure that all OVS-DPDK 
virtual CPUs (vCPUs), VM vCPUs and eth2 are on the same 
NUMA node, and in the intel-kpi-demo-dpdk.cfg snippet 
profile for Demo 1B, vCPUs 0-4 are used by OVS-DPDK. Thus, 
do not allocate them to VMs in the KERNEL_OPT and VCPU_
```
8. Start and enable the following services.

PIN SET values.

# systemctl start httpd.service # systemctl start xinetd.service # systemctl start cobblerd.service # systemctl start dhcpd.service # systemctl enable httpd.service # systemctl enable xinetd.service # systemctl enable cobblerd.service 9. Starting with the controller node, add the system nodes to Cobbler. Other nodes that use the same profile as the controller node are set up as compute nodes and are attached to the named controller node.

 Add the system node with a correct IP address, media access control (MAC) address, and profile, through the command line or Cobbler GUI.

> # cobbler system add --name=grunt106 --hostname=grunt106 --mac=00:1e:67:feb2:09ef:a1b4 --interface=eth0 --ipaddress=192.168.12.106 --profile=intel-kpidemo

```
# cobbler system add 
--name=grunt107 --hostname=grunt107
--mac=00:1e:67:d1:a1:0d --interface=eth0 
--ip-address=192.168.12.107 --profile=intel-
kpi-demo
# cobbler system add 
--name=grunt108 --hostname=grunt108 
--mac=00:1e:67:fe:f2:bb --interface=eth0
--ip-address=192.168.12.108 --profile= 
intel-kpi-demo
# cobbler system add 
--name=grunt103 --hostname=grunt103
--mac=1c:98:ec:2b:4b:20 --interface=eth0 
--ip-address=192.168.12.103 --profile= 
intel-kpi-demo
# cobbler system add 
--name=grunt104 --hostname=grunt104
--mac=2c:60:0c:66:fe:aa --interface=eth0 
--ip-address=192.168.12.104 --profile=
intel-kpi-demo
# cobbler system add 
--name=grunt116 --hostname=grunt116
--mac=1c:98:ec:2b:db:98 --interface=eth0 
--ip-address=192.168.12.116 --profile=
intel-kpi-demo
# cobbler system add 
--name=grunt122 --hostname=grunt122 
--mac=1c:98:ec:2b:3c:18 --interface=eth0 
--ip-address=192.168.12.122 --profile= 
intel-kpi-demo
# cobbler system add --name=grunt21 
--hostname=grunt21 --mac=00:1e:67:b2:5e:73
--interface=eth0 --ip-
address=192.168.12.121 --profile=intel-kpi-
demo-dpdk
# cobbler system add 
--name=grunt109 --hostname=grunt109
--mac=00:1e:67:cf:bf:27 --interface=eth0 
--ip-address=192.168.12.109 --profile=intel-
kpi-demo-dpdk
# cobbler system add 
--name=grunt110 --hostname=grunt110
--mac=00:1e:67:cf:b6:da --interface=eth0 
--ip-address=192.168.12.110 --profile=intel-
kpi-demo-dpdk
```
10. Update the Cobbler.

 Anytime you change the Cobbler snippet file or add a Cobbler system, make sure to update the Cobbler; otherwise, your configuration will not work.

# cobbler check # cobbler sync

#### **3.2.5 Install OS and OpenStack on All Hosts**

- 1. Configure BIOS as in section 3.1; make sure to enable PXE for the first Ethernet port.
- 2. Reboot the controller nodes (grunt106, grunt21) to install the OS and OpenStack.
- 3. Reboot the compute nodes to install the OS and OpenStack.

#### **3.3 Install RIFT.ware from RPM Package Manager**

**Note:** Beside the following steps, you can also refer to [Install](https://open.riftio.com/webdocs/RIFTware-4.2/Authoring/Installation/InstallRiftwareFromRpm.htm)  [RIFT.ware from an RPM](https://open.riftio.com/webdocs/RIFTware-4.2/Authoring/Installation/InstallRiftwareFromRpm.htm) section in the RIFT.ware Installation Guide.

#### **3.3.1 Download RIFT.ware Binary Software.**

- 1. Using a browser, go to http://repo.riftio.com/releases/ open.riftio.com/4.2.1/ and download the rift-ui-latest. qcow2 runtime VM image that is suitable for hosting RIFT.ware.
- 2. Open https://open.riftio.com/download/ and download the id grunt secure shell (SSH) key file for accessing the riftui VM as root user.

#### **3.3.2 Prepare the OpenStack for RIFT.ware**

- 1. Using a browser, navigate to dashboards of all controller nodes (in this example, http://192.168.12.106 and http://192.168.12.121).
- 2. Create the demo project and the related user.
	- Log in with admin/mypasswd as user/password.
	- Go to the **IDENTITY** → **PROJECTS** tab, and click **CREATE PROJECT**. Then, enter demo for **NAME**, and click **CREATE PROJECT**.
	- Go to the **IDENTITY** → **USERS** tab, and click **CREATE USER**. Then, enter demo for **USER NAME** and set the respective password. Select demo for **PRIMARY PROJECT**. Select admin for **ROLE**, and click **CREATE USER**.
	- Go to the **IDENTITY** → **PROJECTS** tab, and find the demo project. Click **MANAGE MEMBERS**, add admin to **PROJECT MEMBERS**, and click **SAVE**.
- 3. Add security rules.
	- Log in as demo user.
	- Go to **PROJECT** → **COMPUTE** → **ACCESS & SECURITY** tab, find the default rule, and click **MANAGE RULES**.
	- Click **ADD RULE**. Select: ALL TCP for **RULE**, Ingress for **DIRECTION**, and then click **ADD**.
	- Click **ADD RULE** again, select: ALL TCP for **RULE**, Egress for **DIRECTION**, and then click **ADD**.
- 4. Create virtual router for the demo project.
	- Log in as demo user.
	- Go to **PROJECT** → **NETWORK** → **ROUTERS** tab, and click **CREATE ROUTER**.
	- Enter router\_demo for **ROUTER NAME**, select public for **EXTERNAL NETWORK**, and click **CREATE ROUTER**.
	- Click just created router\_demo. Go to **INTERFACES** tab, and click ADD INTERFACE.
	- Select private for **SUBNET**, and click **ADD INTERFACE**.
	- Go to **PROJECT** → **NETWORK** → **NETWORK TOPOLOGY** tab, and verify if router\_demo connects to the public and private networks.

#### <span id="page-10-0"></span>**3.3.3 Upload VM Image to OpenStack**

1. Log in as demo user.

- 2. Go to **PROJECT** → **COMPUTE** → **IMAGES** tab, and click **CREATE IMAGE**.
- 3. Enter rift-ui-img for **NAME**, select **IMAGE FILE** for **IMAGE SOURCE**, click **CHOOSE FILE** to pick the riftui-latest.qcow2 downloaded in section 3.3.1, check **PUBLIC**, and then click **CREATE IMAGE**.

#### **3.3.4 Initiate VM**

1. Initiate RIFT.ware Launchpad VM.

- Log in as demo user.
- Go to **PROJECT** → **COMPUTE** → **INSTANCES** tab, and click **LAUNCH INSTANCE**.
- Enter rift-ui for **INSTANCE NAME**, select m1.medium for **FLAVOR**, and Boot from image for **INSTANCE BOOT SOURCE**. Select rift-ui-img (1.0 GB) uploaded in the section 3.3.3 for IMAGE NAME.
- On the **NETWORKING** tab, add private for selected networks.
- Click **LAUNCH**.
- 2. Associate the floating IP for the VM. Use ping to verify a connection.
	- Go to **PROJECT** → **COMPUTE** → **INSTANCES** tab, find just created rift-ui instance, and select **ASSOCIATE FLOATING IP**.
	- Click + to allocate the floating IP, select public for **POOL**, and click **ALLOCATE IP**.
	- Select the allocated IP (here, it is 192.168.12.50), and click **ASSOCIATE** button.
	- From Cobbler VM, ping the 192.168.12.50 IP address to verify the connection.
- 3. Access the VM with the SSH key file.
	- Upload the id\_grunt file (downloaded at section 3.3) to the Cobbler VM.
	- Add execution permission for this file, and then use it to connect with SSH to the VM.

```
# mv ~/Downloads/id_grunt ~/.ssh/
# chmod 600 ~/.ssh/id_grunt
# ssh –i ~/.ssh/id_grunt root@192.168.12.50
```
#### **3.3.5 Install and Start RIFT.ware**

- 1. Configure the network according to your network environment, such as the name server, proxy, yum repo file, to make sure the VM can access the Internet.
- 2. Clean up the older RIFT.ware packages.

```
# yum remove 'rift*'
```
- 3. Install sudo.
	- # yum install sudo

4. Configure the yum repository information.

```
 # rpm –Uvh http://repo.riftio.com/
releases/riftware-release-latest.rpm
```
5. Download the RIFT.ware 4.2.1 repository file.

```
# curl -o /etc/yum.repos.d/riftware-4.2-
intel_4.2.1.repo http://repo.riftio.com/
releases/repos/intel_4.2.1.repo
# yum makecache
```
- 6. Select the repository code by running the following series of commands.
	- # yum-config-manager --disable RIFT.ware # yum-config-manager --disable RIFT.ware-4.1 # yum-config-manager --disable RIFT.ware-4.2 # yum-config-manager --disable RIFT.ware-4.2-testing # yum-config-manager --disable RIFT.ware-4.2-nightly # yum-config-manager --enable RIFT.ware-4.2-intel\_4.2.1
- 7. Optionally, install the riftware-loganalyzer package to view the syslog data through a browser interface.

```
# yum install riftware-loganalyzer
```
8. Install the riftware-launchpad package with all the dependencies.

```
# yum install riftware-launchpad
```
9. After the installation is completed, start the RIFT.ware Launchpad services.

# service rwlp start

#### **4.0 Configuration**

#### **4.1 Physical Switches**

1. Configure the physical internal switch.

 Execute the following commands to configure all the ports of the internal switch that connect VLAN 200-299 with eth1 ports on grunt106, grunt107, grunt108, grunt103, grunt104, grunt116, and grunt122.

> configure terminal vlan 200-299 exit interface Ethernet 1/0/19-1/0/26 switchport mode trunk switchport trunk allowed vlan 200-299

 Execute the following commands to configure all the ports of the internal switch that connect VLAN300–399 with eth1 ports on grunt21, grunt109, and grunt110.

> configure terminal vlan 300-399 exit interface Ethernet 1/0/13,1/0/14,1/0/16 switchport mode trunk switchport trunk allowed vlan 300-399

<span id="page-11-0"></span>2. Configure the Arista\* 10G/40G switch.

 Execute the following commands to configure the ports that connect Demo 1A hosts with VLAN 1100–1199.

```
configure terminal
vlan 1100-1199
exit
interface Ethernet 30/2, 30/3, 31/2
switchport mode trunk
switchport trunk allowed vlan 1100-1199
```
 Execute the following commands to configure the ports that connect Demo 1B hosts with VLAN 1000–1099.

```
configure terminal
vlan 1000-1099
exit
interface Ethernet 32/1, 32/2, 32/3
switchport mode trunk
switchport trunk allowed vlan 1000-1099
```
 Execute the following commands to configure the ports that connect Demo 3 hosts with VLAN 2000–2020.

```
configure terminal
vlan 2000-2020
exit
interface Ethernet 27/1, 28/1
speed forced 40gfull
switchport mode trunk
switchport trunk allowed vlan 2000-2020
interface Ethernet 31/1
switchport mode trunk
switchport trunk allowed vlan 2000-2020
```
#### **4.2 Demo 1A**

#### **4.2.1 Controller Node (grunt106)**

1. Update domain name service (DNS) for the private network.

# . keystonerc admin

 # neutron subnet-update --dns-nameserver 8.8.4.4 private-subnet

2. Tune MariaDB\*.

 Edit the /etc/systemd/system/mariadb.service.d/ limits.conf file to include the following content, or create it, if the file does not exist.

> [Service] LimitNOFILE=40000

 Edit the /etc/security/limits.d/95-rift.conf file to include the following content, or create it, if the file does not exist.

> \* soft nofile 1024000 \* hard nofile 1024000 \* soft nproc 10240 \* hard nproc 10240

3. Update the /etc/nova/nova.conf file with the following content.

> scheduler default filters=AggregateInstanc eExtraSpecsFilter,AvailabilityZoneFilter,R amFilter,ComputeFilter,AvailabilityZoneFil ter,ComputeCapabilitiesFilter,ImageProper tiesFilter,CoreFilter,PciPassthroughFilter ,NUMATopologyFilter,ServerGroupAntiAffinit yFilter,ServerGroupAffinityFilter

- 4. Create an Open vSwitch bridge on the controller node.
	- # ifup eth2 # ip link set eth2 promisc on # ovs-vsctl add-br br-demo1pnet2 # ovs-vsctl add-port br-demo1pnet2 eth2
- 5. Update the /etc/neutron/plugins/openvswitch/ ovs\_neutron\_plugin.ini file to add the demo1pnet2 provider network.

::: bridge\_mappings = physnet1:breth1,demo1pnet2:br-demo1pnet2 :::

6. Update the /etc/neutron/plugins/ml2/ml2\_conf.ini file to update the VLAN range for the demo1pnet2 provider network.

> ::: network vlan ranges =physnet1:200:299,demo 1pnet2:1100:1199 :::

7. Restart OpenStack Networking\* services.

```
# systemctl restart neutron-server.
service
# systemctl restart neutron-openvswitch-
agent.service
# systemctl restart neutron-ovs-cleanup.
service
# systemctl restart neutron-l3-agent.
service
 # systemctl restart neutron-dhcp-agent.
service
```
#### **4.2.2 Compute Nodes (grunt107, grunt108)**

- 1. Create an Open vSwitch bridge on the Demo 1A compute nodes.
	- # ifup eth2
	- # ip link set eth2 promisc on
	- # ovs-vsctl add-br br-demo1pnet2
	- # ovs-vsctl add-port br-demo1pnet2 eth2
- 2. Update the /etc/neutron/plugins/openvswitch/ovs\_ neutron\_plugin.ini file.

::: bridge\_mappings=physnet1:breth1,demo1pnet2:br-demo1pnet2 :::

3. Restart the neutron-openvswitch-agent.service service.

> # systemctl restart neutron-openvswitchagent.service

#### <span id="page-12-0"></span>**4.3 Demo 1B**

#### **4.3.1 Controller Node (grunt21)**

1. Update the DNS for the private network.

# . keystonerc admin # neutron subnet-update –dns-nameserver 8.8.4.4 private-subnet

2. Tune MariaDB\*.

 Edit the /etc/systemd/system/mariadb.service.d/ limits.conf file to include the following content, or create it, if the file does not exist.

[Service] LimitNOFILE=40000

 Edit the /etc/security/limits.d/95-rift.conf file to include the following content, or create it, if the file does not exist.

```
* soft nofile 1024000
* hard nofile 1024000
* soft nproc 10240
* hard nproc 10240
```
3. Add an Open vSwitch bridge for the 10 GbE network for the DHCP path.

> # ovs-vsctl add-br br-eth2 # ovs-vsctl add-port br-eth2 eth2

4. Update the ml2 conf.ini file.

```
:::
[ml2 type vlan]
network vlan ranges = physnet1:300:399,
physdpd\overline{k:}1000:1099:::
[ovs]
bridge_mappings = physnet1:br-eth1, 
physdpdk:br-eth2
```
5. Restart all the OpenStack Networking services.

# su – stack # screen –r stack

Use **CTRL-A-"** to list the services, and select all OpenStack Networking services. Use **CTRL-C** to stop each service, and then use the **UP** arrow key to get the command to start the service again.

#### **4.3.2 Compute Nodes (grunt109, grunt110)**

1. Add an Open vSwitch bridge for the 10 GbE network.

```
# ovs-vsctl add-br br-eth2
# ovs-vsctl add-port br-eth2 eth2
```
2. Update the ml2\_conf.ini file.

```
:::
[ml2_type_vlan]
network_vlan_ranges = physnet1:300:399, 
physdpd\overline{k}:1000:1099:::
[ovs]
 bridge_mappings = physnet1:br-eth1, 
physdpdk:br-eth2
```
3. Restart all the OpenStack Networking services.

```
# su – stack
# screen –r stack
```
 Use **CTRL-A-"** to list the services, and select all OpenStack Networking services. Use **CTRL-C** to stop each service, and then use the **UP** arrow key to get the command to start the service again.

#### **4.4 Demo 2A**

#### **4.4.1 Controller Node (grunt106)**

No additional configuration is needed.

#### **4.4.2 Computer Node (grunt122)**

1. Enable huge pages by adding the following line to the /etc/sysctl.conf file.

vm.nr\_hugepages=32780

2. Reboot the compute node.

#### **4.5 Demo 2B**

#### **4.5.1 Controller Node (grunt106)**

Based on the configuration in section 4.2.1,

1. Update the /etc/nova/nova.conf file.

```
:::
pci_alias={"vendor_id":"8086", "product_
id":"0443", "name":"PCI_QAT"}
:::
```
2. Restart the following OpenStack Compute\* services.

```
# openstack-service restart nova-api
# openstack-service restart nova-compute
# openstack-service restart nova-
scheduler
 # openstack-service restart nova-
conductor
```
#### **4.5.2 Computer Node (grunt116)**

1. Install the gat host service.

```
# yum install qat_host –y
```
2. Enable huge pages by adding the following line to the /etc/sysctl.conf file.

vm.nr\_hugepages=32780

3. Update the /etc/nova/nova.conf file.

```
:::
pci_passthrough_whitelist = [{"vendor_
id":"8086", "product_id":"0443"}]
:::
```
4. Reboot the compute node.

#### <span id="page-13-0"></span>**4.6 Demo 3**

#### **4.6.1 Controller Node (grunt106)**

Based on the configuration in section 4.5.1,

1. Add an Open vSwitch bridge.

# ovs-vsctl add-br br-demo3-eth2

- # ovs-vsctl add-port br-demo3-eth2 eth3
- 2. Update the /etc/neutron/openvswitch/ovs\_neutron plugin.ini file to add the demo3pnet2 provider network.

```
:::
bridge_mappings =physnet1:br-
eth1,demo1pnet2:br-
demo1pnet2,demo3pnet2:br-demo3-eth2
:::
```
- 3. Update the /etc/neutron/plugins/ml2/ml2\_conf.ini file.
	- ::: mechanism\_drivers=openvswitch,sriovnicsw itch :::

network\_vlan\_ranges= physnet1:200:299,demo 1pnet2:1100:1199,demo3pnet2:2000:2020 :::

4. Update the /usr/lib/systemd/system/neutronserver.service file.

```
:::
ExecStart=/usr/bin/neutron-server 
--config-file /usr/share/neutron/neutron-
dist.conf --config-dir /usr/share/neutron/
server --config-file /etc/neutron/neutron.
conf --config-file /etc/neutron/plugin.
ini --config-file /etc/neutron/plugins/ml2/
ml2_conf.ini --config-dir /etc/neutron/
conf.d/neutron-server --log-file /var/log/
neutron/server.log
```
:::

5. Restart the following services.

```
# systemctl daemon-reload
# systemctl restart neutron-server.
service
# systemctl restart neutron-openvswitch-
agent.service
# systemctl restart neutron-ovs-cleanup.
service
# systemctl restart neutron-l3-agent.
service
 # systemctl restart neutron-dhcp-agent.
service
```
6. Add the following commands to the rc.local script to ensure that the eth3 port is up for the DHCP path.

```
:::
ip link set eth3 up
sleep 40
:::
```
#### **4.6.2 Compute Node (grunt 103, 104)**

1. Add the i40evf driver to the blacklist.

# echo "blacklist i40evf" >> /etc/ modprobe.d/blacklist.conf

2. Update the rc.local script.

```
:::
ip link set eth4 up
echo 4 > /sys/class/net/eth4/device/sriov_
numvfs
sleep 40 
:::
```
3. Update boot kernel option in the /etc/default/grub file.

```
:::
GRUB_CMDLINE_LINUX="iommu=pt intel_
iommu=on nomodeset crashkernel=192M 
rd.lvm.lv=vg0/LogVol00 "
:::
```
4. Update the GNU GRand Unified Bootloader (GRUB).

```
# grub2-mkconfig –o /boot/grub2/grub.cfg
```
- 5. Create an Open vSwitch bridge.
	- # ovs-vsctl add-br br-demo3-eth2
	- # ovs-vsctl add-port br-demo3-eth2 eth4
- 6. Install SR-IOV network interface card (NIC) agent.

# yum install openstack-neutron-sriovnic-agent.noarch –y

7. Create the /etc/neutron/plugins/ml2/ml2\_conf\_ sriov.ini file with the following content.

> [ml2\_sriov] supported pci vendor dev = 8086:154c agent required = True [sriov\_nic] physical device mappings = demo3pnet2:eth4

8. Update the /usr/lib/systemd/system/neutronsriov-agent.service file to include the /etc/ neutron/plugins/ml2/ml2\_conf\_sriov.ini file on the ExecStart list.

```
[Unit]
Description=OpenStack Neutron SR-IOV NIC 
Agent
After=syslog.target network.target
[Service]
Type=simple
User=neutron
ExecStart=/usr/bin/neutron-sriov-nic-
agent --debug --config-file /usr/share/
neutron/neutron-dist.conf --config-file /
etc/neutron/neutron.conf --config-file /
etc/neutron/plugins/ml2/ml2_conf_sriov.
ini --log-file /var/log/neutron/sriov-nic-
agent.log
PrivateTmp=false
KillMode=process
[Install]
WantedBy=multi-user.target
```
<span id="page-14-0"></span>9. Restart and enable the neutron-sriov-nic-agent. service.

```
# systemctl daemon-reload
# systemctl restart neutron-sriov-nic-
agent
 # systemctl enable neutron-sriov-nic-
agent
```
10. Update the /etc/nova/nova.conf file.

```
:::
pci_passthrough_whitelist = 
{"devname":"eth4","physical_
network":"demo3pnet2"}
:::
```
11. Update the ovs\_neutron\_plugin.ini file.

```
:::
bridge_mappings=physnet1:br-
eth1,demo3pnet2:br-demo3-eth2
:::
```
12. Reboot the compute nodes.

# reboot

#### **4.6.3 Additional Tools for the CAT Node (grunt104)**

1. Install the pqos tool for CAT.

```
# mkdir /usr/src/cat
# cd /usr/src/cat
# wget http:// repo.riftio.com/releases/
open.riftio.com/4.2.1/tools/cmt_cat_
refcode.l.0.1.3-10.tgz
# tar xzvf cmt cat refcode.1.0.1.3-10.tgz
# cd pqos
# make all
```
2. Install the rwstream as the neighbor noise program.

```
# cd /usr/src
# wget http://repo.riftio.com/releases/
open.riftio.com/4.2.1/tools/stream.tgz
# tar zxvf stream.tgz
# cd stream
# tar xvf stream-5.10.tar
# ./build.sh
# cp rwstream.service /etc/systemd/
system/rwstream.service
# cp start_rwstream_server /opt/rift/
rwstream/start_rwstream_server
# systemctl daemon-reload
# systemctl enable rwstream
```
#### **4.7 Configure Host Aggregate**

#### **4.7.1 Example of Host Aggregate Configuration**

1. Create the host aggregate.

```
# nova aggregate-create Trafgen
+----+------------+-------------------+-------+----------+
| Id | Name | Availability Zone | Hosts | Metadata |
+----+------------+-------------------+-------+----------+
| 1 | Trafgen | - | | |
+----+------------+-------------------+-------+----------+
```
2. Add host into the host aggregate.

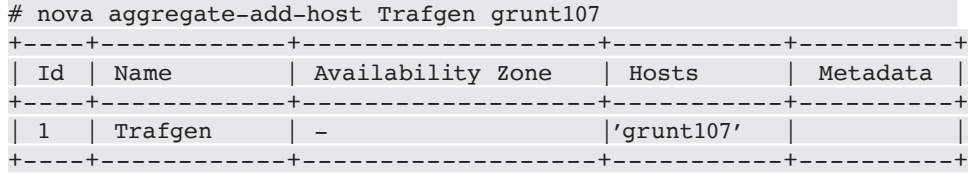

#### 3. Set metadata for the host aggregate.

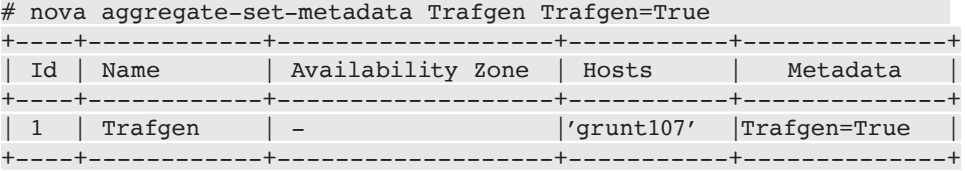

## <span id="page-15-0"></span>**4.7.2 Configure Host Aggregate for grunt106**

Follow the above steps to configure host aggregates for grunt106 as shown below.

• Trafgen

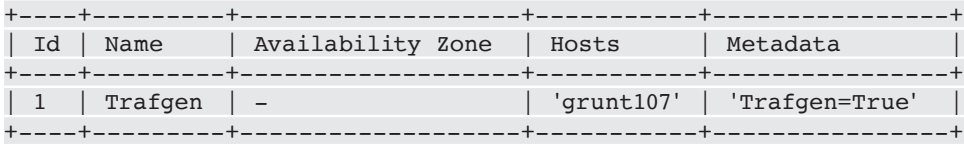

• Trafsink

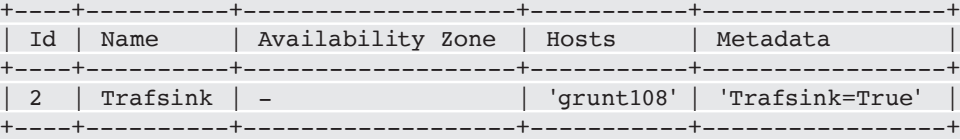

• CAT

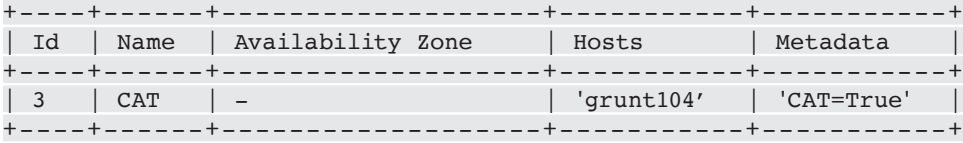

• NonCAT

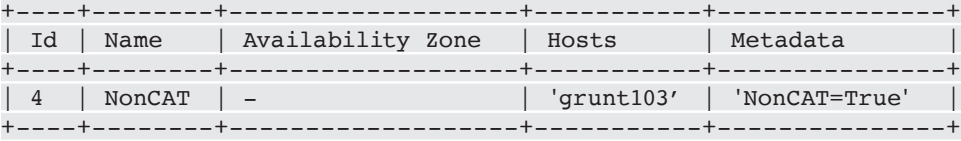

• NonQAT

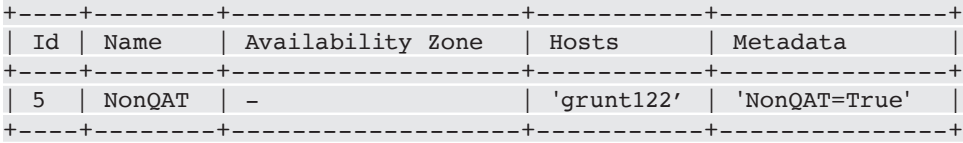

#### **4.7.3 Configure Host Aggregate for grunt21**

Follow the above steps to configure host aggregates for grunt21 as shown below.

• Trafgen

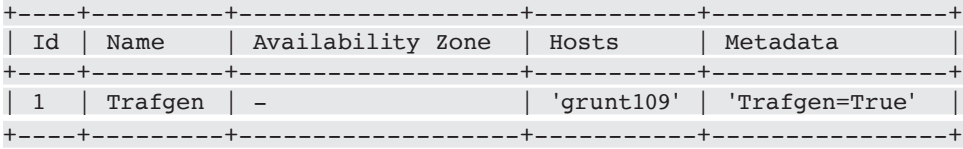

• Trafsink

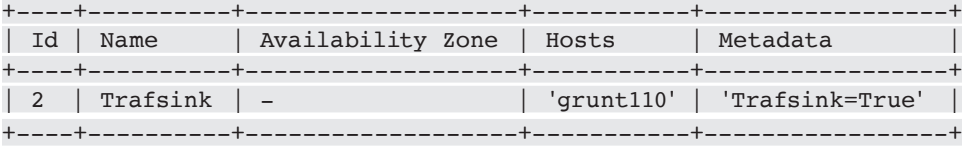

## <span id="page-16-0"></span>**5.0 Operation**

#### **5.1 Create a Cloud Account in RIFT.ware Launchpad\***

1. Access the RIFT.ware Launchpad\* GUI through https://192.168.12.50:8000, where 192.168.12.50 is the floating IP address of the VM hosting RIFT.ware Launchpad. Sign in with admin/admin as username/password.

**Note:** If you follow the [Install Rift.ware from an RPM](https://open.riftio.com/webdocs/RIFTware-4.2/Authoring/Installation/InstallRiftwareFromRpm.htm) section from the RIFT.ware Installation Guide instead of the section [3.3 Install RIFT.ware from RPM Package Manager,](#page-9-0) then RIFT. ware 4.2.2 instead of RIFT.ware 4.2.1 will be installed, and then you should access RIFT.ware Launchpad GUI through https://192.168.12.50:8443.

- 2. Create an OpenStack cloud account that manages the grunt106 controller for Demo 1A, Demo 2A, Demo 2B, Demo 3.
	- On the RIFT.ware Launchpad GUI, select **ACCOUNTS** from the drop-down menu.
	- On the accounts page, click **ADD CLOUD ACCOUNT**.
	- Type a name for the account.
	- Select **ACCOUNT TYPE** as OpenStack and provide the following **ACCOUNT DETAILS**.
		- **KEY:** demo
		- **SECRET:** respective password for demo user
		- **AUTHENTICATION URL:** http://192.168.12.106:5000/v3

**Note:** For the Authentication URL, use "v3", even if the Identity Service Endpoint on the OpenStack Project > Compute > Access & Security > API Access page displays a different version.

- **TENANT:** demo
- **MANAGEMENT NETWORK:** private
- Click **SAVE**.
- 3. Do the same to add the cloud account for grunt21. Use a different name, and replace the IP address with 192.168.12.121 (grunt21 IP address) in **AUTHENTICATION URL**.

#### **5.2 Prepare the Image, Network Service Descriptor (NSD), and VNF Descriptor (VNFD)**

#### **5.2.1 Download the Image, NSD, and VNFD**

From [http://repo.riftio.com/releases/open.riftio.com/4.2.1/](http://repo.riftio.com/releases/open.riftio.com/4.2.1/VNFS/) [VNFS](http://repo.riftio.com/releases/open.riftio.com/4.2.1/VNFS/), download rel\_4.2.1\_demos.zip and unzip it. The package contains the images and VNF/NS descriptors needed for the three demos:

- rift-root-latest-multivm-vnf.qcow2
- dkpi la tg ts multivm nsd.tar.gz
- dkpi\_1a\_trafgen\_vnfd.tar.gz
- dkpi\_1a\_trafsink\_vnfd.tar.gz
- dkpi\_1b\_tg\_ts\_multivm\_nsd.tar.gz
- dkpi\_1b\_trafgen\_vnfd.tar.gz
- dkpi 1b trafsink vnfd.tar.gz
- dkpi\_2a\_cag\_pgw\_multivm\_nsd.tar.gz
- dkpi\_2a\_cag\_vnfd.tar.gz
- dkpi\_2a\_pgw\_vnfd.tar.gz
- dkpi\_2b\_cag\_pgw\_multivm\_nsd.tar.gz
- dkpi\_2b\_cag\_vnfd.tar.gz
- dkpi\_2b\_pgw\_vnfd.tar.gz
- dkpi\_3\_slb\_vnfd.tar.gz
- dkpi\_3\_tg\_slb\_ts\_multivm\_nsd.tar.gz
- dkpi\_3\_trafgen\_vnfd.tar.gz
- dkpi\_3\_trafsink\_vnfd.tar.gz

#### **5.2.2 Upload the Image to the OpenStack**

With web browser, log in to OpenStack Dashboard\* at http://192.168.12.106 and http://192.168.12.121 with demo user credentials, and upload the rift-root-latestmultivm-vnf.qcow2 file to the demo project. Keep the image name as rift-root-latest-multivm-vnf.qcow2.

**Note:** Demo 1B uses DevStack\* to install the OpenStack. It may not be able to upload the image through the local file. The mitigation is to upload the image through location.

For example, download the image to the Cobbler server, and under that folder, run python -m SimpleHTTPServer 8000.

Use a web browser to verify that http://192.168.12.111:8000 is working, and then, in the OpenStack Dashboard of grunt21, use http://192.168.12.111:8000/rift-root-latestmultivm-vnf.qcow2 as the image location to upload the image.

#### **5.2.3 Upload VNFD and NSD to RIFT.ware Launchpad**

On the RIFT.ware Launchpad GUI, open the **CATALOG** page and onboard all the VNF descriptors (VNFD) and network service descriptors (NSD) for Demo 1, Demo 2, and Demo 3.

- 1. In the RIFT.ware Launchpad GUI, open the **CATALOG** page, and click the **VNFD** tab below the **DESCRIPTOR CATALOGS** label. Click the  $\bullet$  icon, and navigate to the rel\_4.2.1\_ demos folder that was downloaded and unzipped in section 5.2.1. Select all the VNFDs (all the tar.gz files that contain vnfd string in the name).
- 2. After VNFDs are successfully uploaded, in the RIFT.ware Launchpad GUI, open the CATALOG page, and click the NSD tab below the **DESCRIPTOR CATALOGS** label. Click the  $\bullet$  icon, and navigate to the rel 4.2.1 demos folder that was downloaded and unzipped in section 5.2.1. Select all the NSDs (all the tar.gz files that contain nsd string in the name).

#### <span id="page-17-0"></span>**5.3 Run Demo 1A/1B**

#### **5.3.1 Instantiate Demo 1A Network Service Record (NSR)**

1. Open the RIFT.ware Launchpad Dashboard, and select **INSTANTIATE** from the drop-down menu.

- 2. Select the tg\_ts\_1a\_nsd.
- 3. Choose the cloud account for grunt106 created in section 5.1.
- 4. In the 3. **CONFIGURE NSD** panel, under **INSTANCE**, enter demo1a for **NAME**. Under **NS PLACEMENT GROUPS**, add a host aggregates filter using the following key/value pairs:
	- With the Trafgen group, use Key: Trafgen / Value: True
	- With the Trafsink group, use Key: Trafsink / Value: True
- 5. Click **LAUNCH**, and wait for the **NETWORK SERVICES STATUS** to become Running, and the **NETWORK SERVICE DETAILS** card to show Active status.
- 6. Navigate to the **VIEWPORT** page and click the **NSR CONFIG PRIMITIVES** tab.
- 7. Start traffic by entering Start in the **TRAFFIC TRIGGER** text window and clicking the **TRAFFIC** button.
- 8. Optionally, stop the traffic by entering Stop in the **TRAFFIC TRIGGER** text window and clicking the **TRAFFIC** button.

#### **5.3.2 Instantiate Demo 1B NSR**

- 1. Open the RIFT.ware Launchpad Dashboard, and select **INSTANTIATE** from the drop-down menu.
- 2. Select the tg\_ts\_1b\_nsd.
- 3. Choose the cloud account for grunt21 created in section 5.1.
- 4. In the **3. CONFIGURE NSD** panel, under **INSTANCE**, enter demo1b for **NAME**. Under **NS PLACEMENT GROUPS**, add a host aggregates filter using the following key/value pairs:
	- With the Trafgen group, use Key: Trafgen / Value: True
	- With the Trafsink group, use Key: Trafsink / Value: True
- 5. Click **LAUNCH**, and wait for the **NETWORK SERVICES STATUS** to become Running, and the **NETWORK SERVICE DETAILS** card to show Active status.
- 6. Navigate to the **VIEWPORT** page and click the **NSR CONFIG PRIMITIVES** tab.
- 7. Start traffic by entering Start in the **TRAFFIC TRIGGER** text window and clicking the **TRAFFIC** button.
- 8. Optionally stop traffic by entering Stop in the **TRAFFIC TRIGGER** text window and clicking the **TRAFFIC** button.

9. Optionally, change the packet size and sending rate by entering values into **PACKET SIZE** and **TX RATE** text windows, then entering Start in the **TRAFFIC TRIGGER** text window, and clicking the **TRAFFIC** button.

#### **5.4 Run Demo 2**

#### **5.4.1 Instantiate Demo 2A**

- 1. Open the RIFT.ware Launchpad Dashboard, and select **INSTANTIATE** from the drop-down menu.
- 2. Select the cag\_pgw\_2a\_nsd.
- 3. Choose the cloud account for grunt106 created in section 5.1.
- 4. In the 3. **CONFIGURE NSD** panel, under **INSTANCE**, enter demo2a for **NAME**. Under **NS PLACEMENT GROUPS**, add a host aggregates filter using the following key/value pair, Key: NonQAT, Value: True.

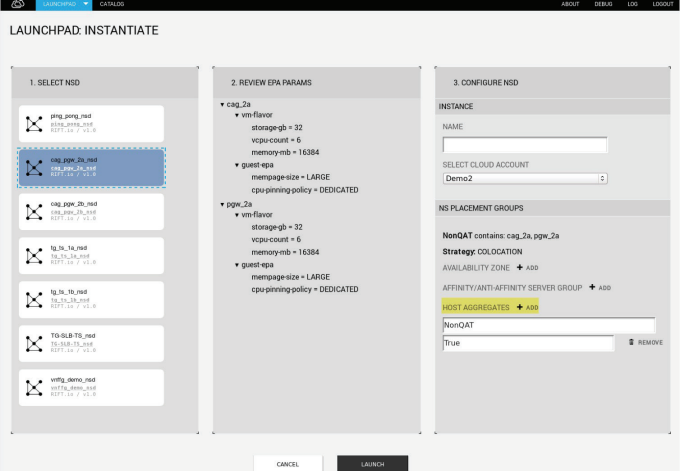

#### **Figure 5.** Instantiate Demo 2A.

- 5. Click **LAUNCH**, and wait for the **NETWORK SERVICES STATUS** to become Running, and the **NETWORK SERVICE DETAILS** card to show Active status. This step creates the RIFT.ware CAG and RIFT.ware PGW, each with four IPsec services.
- 6. Navigate to the **VIEWPORT** page and click the **NSR CONFIG PRIMITIVES** tab.
- 7. Start the traffic by entering Start in the **TRIGGER** text window and 35 in the **TUNNELS** text window. Click the **IKE TRAFFIC** button. This setting results in 35  $\times$  4 = 140 tunnels initiated per PGW.

#### <span id="page-18-0"></span>**5.4.2 Instantiate Demo 2B**

- 1. Open the RIFT.ware Launchpad Dashboard, and select **INSTANTIATE** from the drop-down menu.
- 2. Select the cag\_pgw\_2b\_nsd.
- 3. Choose the cloud account for grunt106 created in section 5.1.
- 4. In the **3. CONFIGURE NSD** panel, under **INSTANCE**, enter demo2b for **NAME**.
- 5. Click **LAUNCH**, and wait for the **NETWORK SERVICES STATUS** to show Running, and the **NETWORK SERVICE DETAILS** card to show Active status. This step creates the RIFT.ware CAG and RIFT.ware PGW, each with four IPsec services.
- 6. Navigate to the **VIEWPORT** page and click the **NSR CONFIG PRIMITIVES** tab.
- 7. Start the traffic by entering Start in the **TRIGGER** text window and 700 in the **TUNNELS** text window. Click the **IKE TRAFFIC** button. This setting results in 700 × 4 = 2800 tunnels initiated per RIFT.ware PGW, which is 20× more than in Demo 2A.

#### **5.4.3 Delete Tunnels**

Optionally, you can delete tunnels started in sections 5.4.1 and 5.4.2. To delete the tunnel,

- 1. Navigate to the **VIEWPORT** page and click the **NSR CONFIG PRIMITIVES** tab.
- 2. Stop the traffic by entering Stop in the **TRIGGER** text window and the number of tunnels need to be stopped in the **TUNNELS** text window. Click the **IKE TRAFFIC** button.

#### **5.5 Run Demo 3**

- 1. Open the RIFT.ware Launchpad Dashboard, and select **INSTANTIATE** from the drop-down menu.
- 2. Select the TG-SLB-TS\_nsd.
- 3. Choose the cloud account for grunt106 created in section 5.1.
- 4. In the 3. **CONFIGURE NSD** panel, under **INSTANCE**, enter demo3 for **NAME**. Under **NS PLACEMENT GROUPS**, add two host aggregates filters using the following key/value pairs:
	- With the SLB group, Key: CAT / Value: True
	- With the Trafgen, Trafsink group, Key: NonCAT / Value: True
- 5. Click **LAUNCH**, and wait for the **NETWORK SERVICES STATUS** to become Running, and the **NETWORK SERVICE DETAILS** card to show Active status.

 This step creates and configures three VNFs: RIFT.ware Trafgen, RIFT.ware SLB, and RIFT.ware Trafsink.

6. Navigate to the **VIEWPORT** page and click the **NSR CONFIG PRIMITIVES** tab.

- 7. Perform the following actions:
	- Start or stop traffic by entering Start or Stop in the **TRAFFIC TRIGGER** text window and clicking the **TRAFFIC** button.
	- Start or stop noisy neighbor by entering Start or Stop in the **NOISY NEIGHBOR** text window, and the host address (the physical server), which you can find on the OpenStack Dashboard. In our example, it is 192.168.12.104.
	- Start or stop CAT by entering Start or Stop in the **CAT** text window, and the host address, which you can find on the OpenStack Dashboard. In our example, it is 192.168.12.104.

## **6.0 Validation**

#### **6.1 Demo 1**

1. Follow section 5.3.1 to run the Demo 1A. Start the traffic and measure the performance.

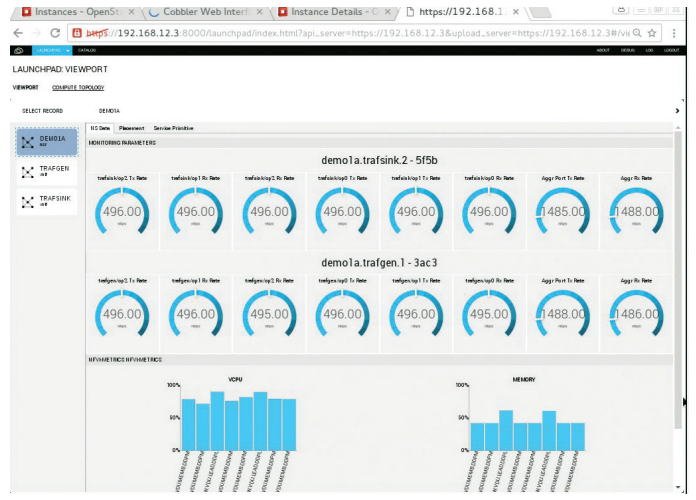

#### **Figure 6.** Demo 1A result.

In Demo1A, without EPA and with native Open vSwitch, the aggregated receiving rate for RIFT.ware Trafgen is 1,486 kbps.

2. Follow section 5.3.2 to run Demo 1B. Start the traffic and measure the performance.

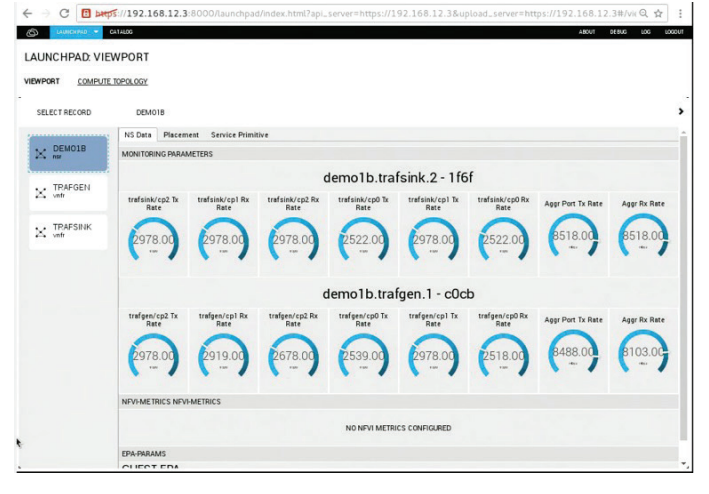

#### **Figure 7.** Demo 1B test result.

In Demo1B, with EPA and OVS-DPDK, the aggregated receiving rate for RIFT.ware Trafgen is 8,103 kbps, which is 5.75× better than in Demo1A.

#### <span id="page-19-0"></span>**6.2 Demo 2**

1. Follow section 5.4.1 to run Demo 2A. Start from 35 tunnels, and test the best achievable performance of Demo 2A (without Intel QuickAssist Technology).

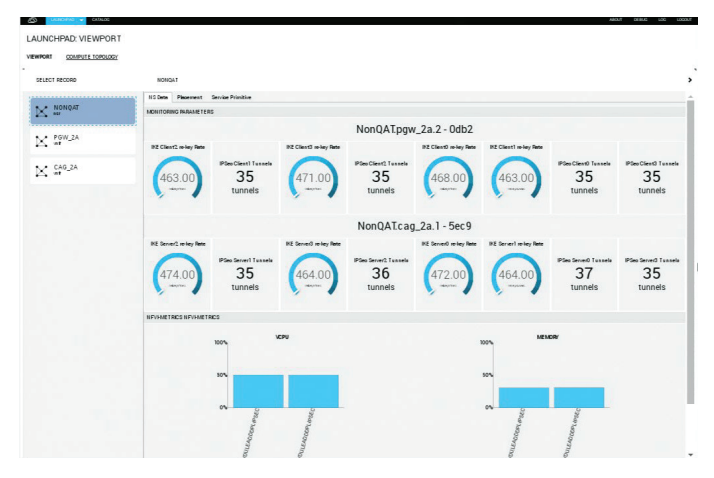

**Figure 8.** Demo 2A test result.

In Demo2A, without Intel QuickAssist Technology, IPSec NS can support  $35 \times 4 = 140$  tunnels, and the rekey rate is around 1,880 per second.

2. Follow section 5.4.2 to run the Demo 2B. Based on the maximum number of tunnels achieved in step 1, verify whether it is possible to achieve 20× of that number in Demo 2B (with Intel QuickAssist Technology). On grunt116, execute also the following commands to check whether Intel QuickAssist Technology keeps on working.

> # watch –d –n 0 "cat /proc/icp\_dh895xcc\_ dev0/qat"

> watch  $-d -n 0$  "cat /proc/icp dh895xcc dev1/qat"

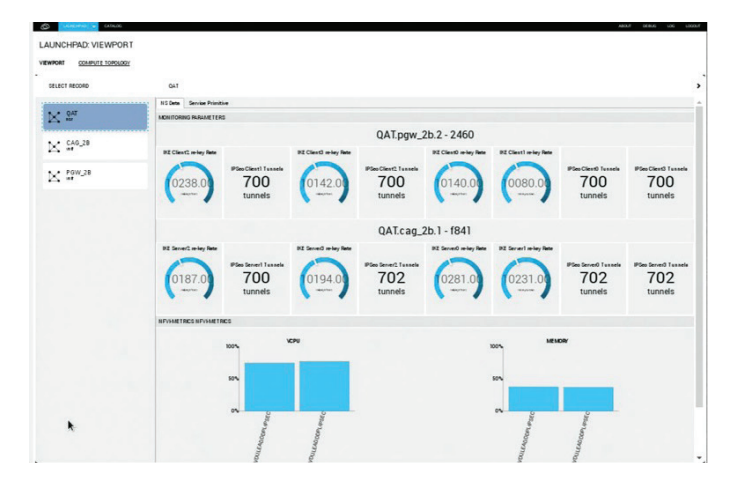

**Figure 9.** Demo 2B test result.

In Demo2B, with Intel QuickAssist Technology, IPSec NS now can support 700  $\times$  4 = 2,800 tunnels, and the rekey rate is around 40,400 per second. Both the tunnel number and rekey rate are 20× higher than in Demo2A.

#### **6.3 Demo 3**

- 1. Follow section 5.5 to run Demo 3.
- 2. Without starting noisy neighbor traffic and without CAT, start the traffic, and observe the traffic is being sent and received on the trafgen/cp0 port. Note the throughput on the RX of that port.

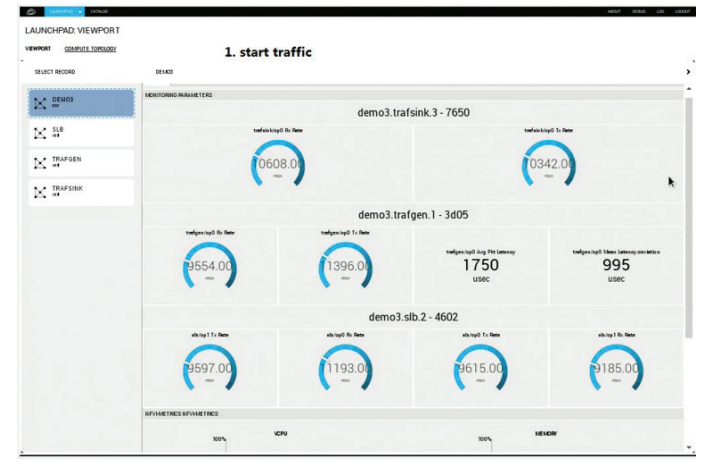

#### **Figure 10.** Demo 3 test result—start traffic.

The performance is approximately 9,500 kbps.

3. Start the noisy neighbor on grunt104, and observe the traffic being received on the trafgen/cp0 port is less than the value from Step 2.

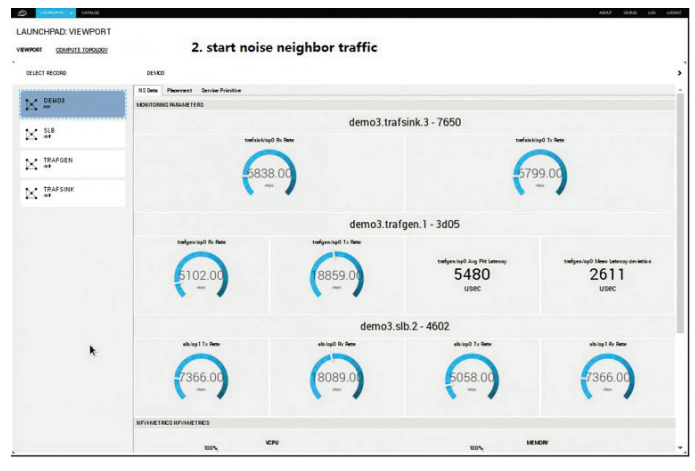

**Figure 11.** Demo 3 test result—enable noise traffic.

The performance dropped to around 5,100 kbps.

4. Start CAT on grunt104, and observe that the traffic being received on the trafgen/cp0 port is more than the value observed in step 3, which shows that due to the CATfeature, the throughput is higher.

**Implementation Guide | Enhanced Platform Awareness Performance Benefits using RIFT.ware\***

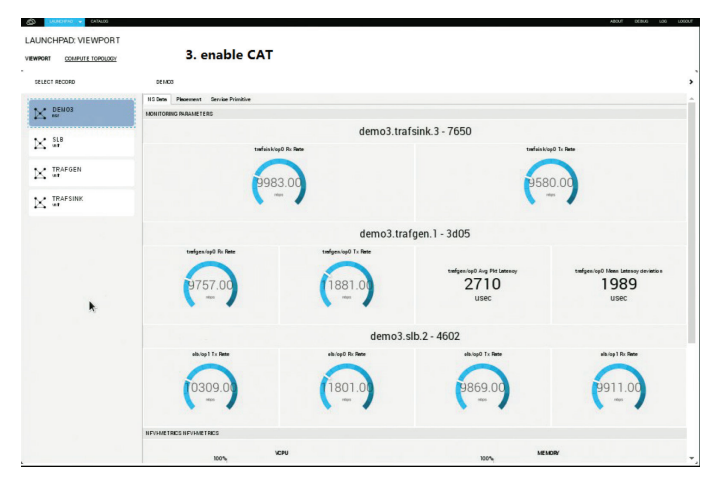

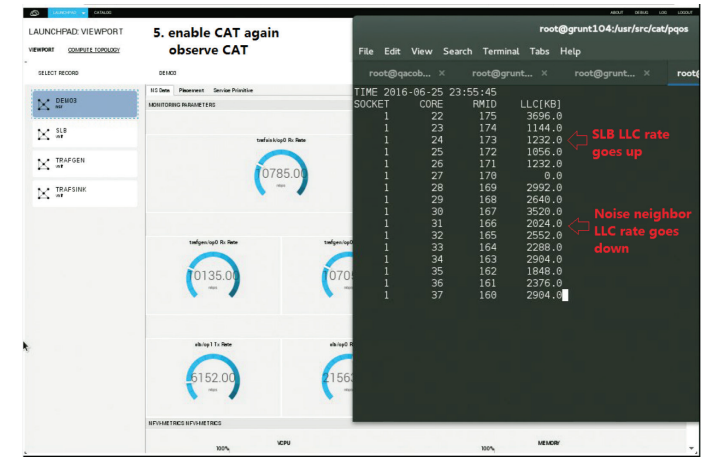

**Figure 12.** Demo 3 test result— enable CAT.

The performance increases to around 9,700 kbps.

5. Stop CAT on grunt104, and observe that the traffic being received on the trafgen/cp0 port is now almost the same as in the step 3, and less than in the step 4, which shows that due to disabling the CAT feature, the throughput is again affected by noisy neighbor. Meanwhile, use the pqos command to observe cache utilization.

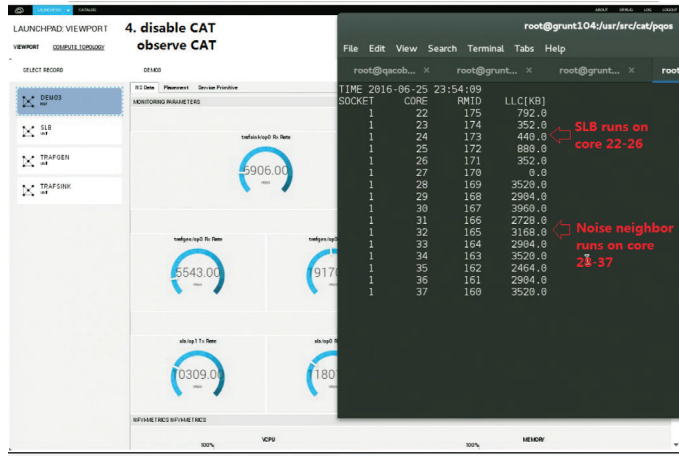

**Figure 13.** Demo 3 test result—disable CAT, observe cache utilization through pqos.

The performance dropped again to around 5,500 kbps.

6. Start CAT on grunt104 again, and observe that the traffic being received on the trafgen/cp0 port is increasing again. Meanwhile, use the pqos command to observe cache utilization.

**Figure 14.** Demo 3 test result—enable CAT, observe cache utilization through pqos.

The performance increases again to around 10,100 kbps.

All above steps demonstrate that CAT can effectively help avoid cache conflicts and improve performance.

## <span id="page-21-0"></span>**Appendix A: References**

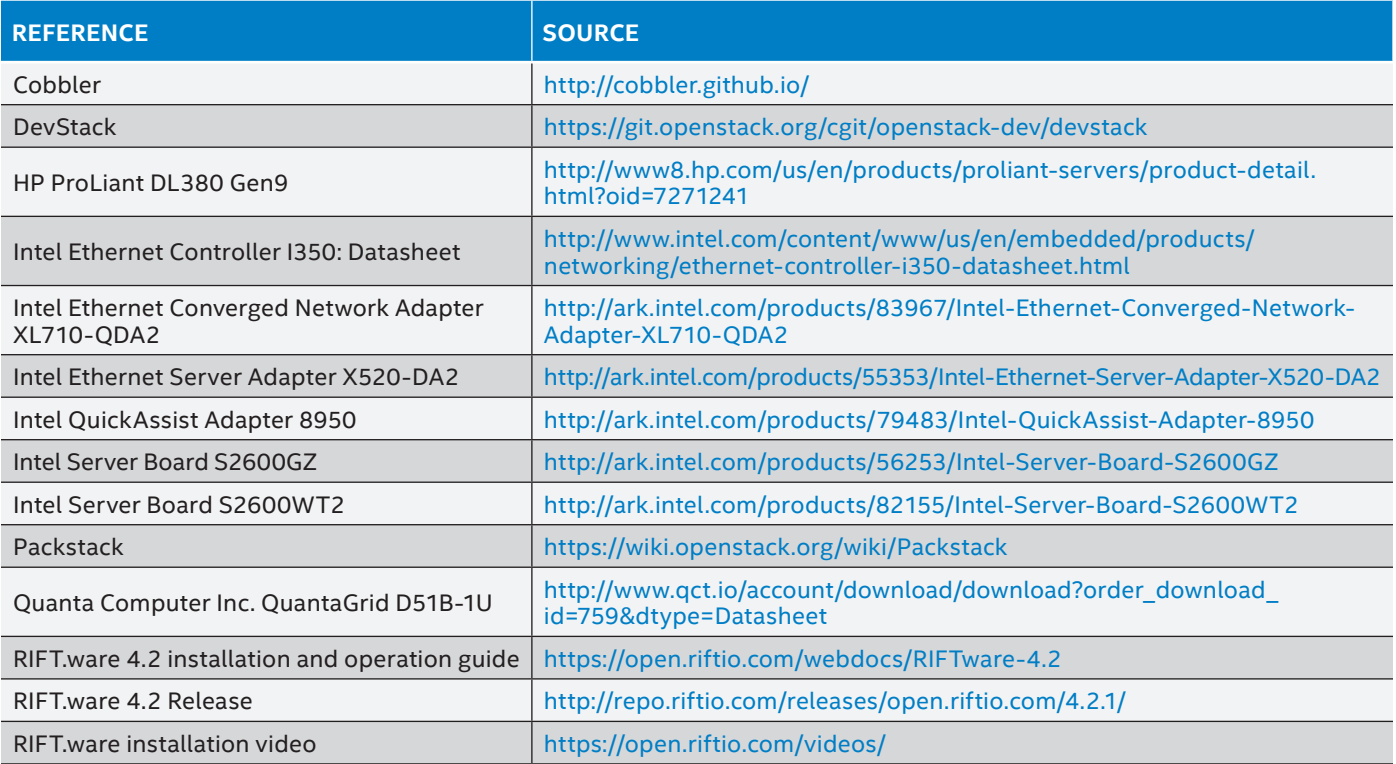

## **Appendix B: Abbreviations**

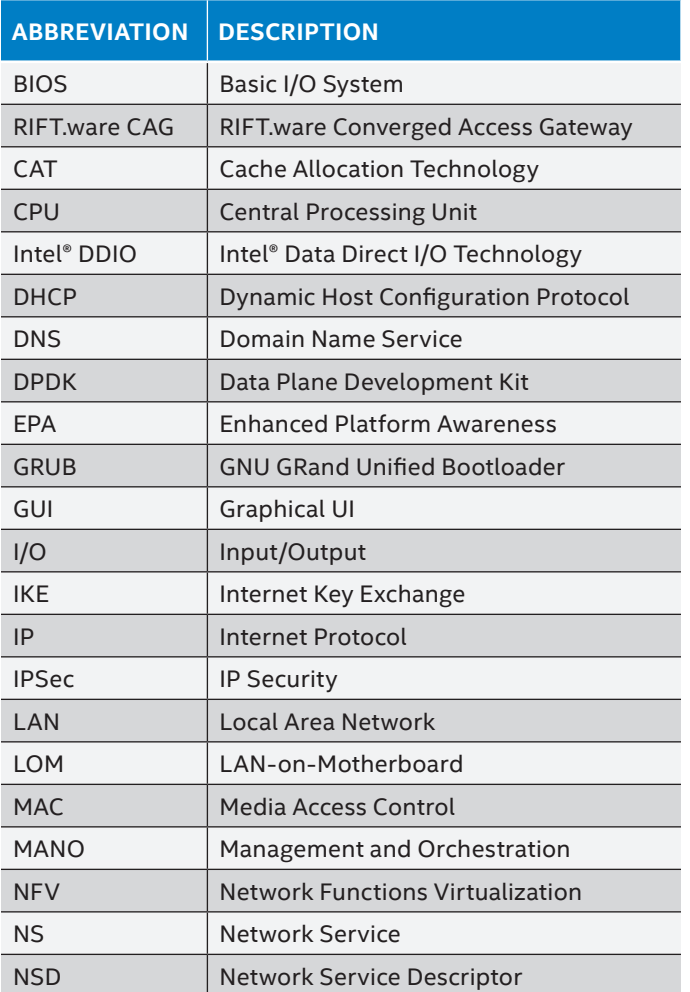

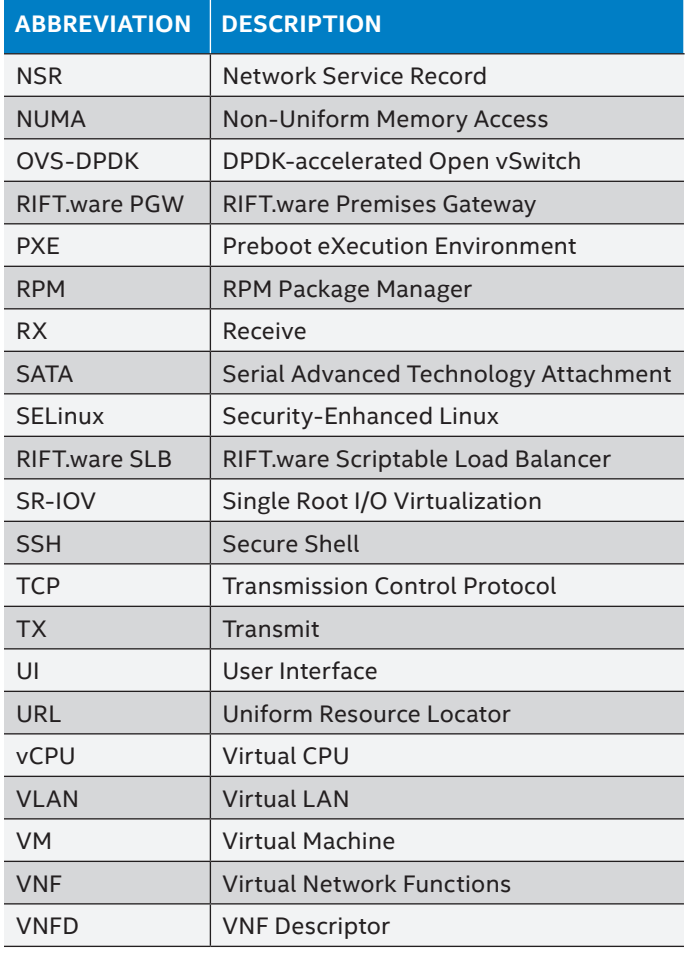

**Implementation Guide | Enhanced Platform Awareness Performance Benefits using RIFT.ware\***

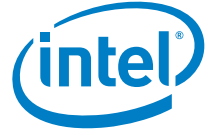

By using this document, in addition to any agreements you have with Intel, you accept the terms set forth below.

You may not use or facilitate the use of this document in connection with any infringement or other legal analysis concerning Intel products described herein. You agree to grant Intel a nonexclusive, royalty-free license to any patent claim thereafter drafted which includes subject matter disclosed herein.

INFORMATION IN THIS DOCUMENT IS PROVIDED IN CONNECTION WITH INTEL PRODUCTS. NO LICENSE, EXPRESS OR IMPLIED, BY ESTOPPEL OR OTHERWISE, TO ANY INTELLECTUAL<br>PROPERTY RIGHTS IS GRANTED BY THIS DOCUMENT. EXCEPT AS PROVIDED IN I

Software and workloads used in performance tests may have been optimized for performance only on Intel microprocessors. Performance tests, such as SYSmark and MobileMark, are<br>measured using specific computer systems, compo information and performance tests to assist you in fully evaluating your contemplated purchases, including the performance of that product when combined with other products.

The products described in this document may contain design defects or errors known as errata which may cause the product to deviate from published specifications. Current characterized<br>errata are available on request. Cont

Intel technologies may require enabled hardware, specific software, or services activation. Check with your system manufacturer or retailer. Tests document performance of components on a particular test, in specific systems. Differences in hardware, software, or configuration will affect actual performance. Consult other sources of information to evaluate performance as you consider your purchase. For more complete information about performance and benchmark results, visit http://www.intel.com/performance.

All products, computer systems, dates and figures specified are preliminary based on current expectations, and are subject to change without notice. Results have been estimated or simulated using internal Intel analysis or architecture simulation or modeling, and provided to you for informational purposes. Any differences in your system hardware, software or configuration may affect your actual performance.

Intel technologies' features and benefits depend on system configuration and may require enabled hardware, software or service activation. Learn more at intel.com, or from the OEM or retailer. No computer system can be absolutely secure. Intel does not assume any liability for lost or stolen data or systems or any damages resulting from such losses.

Intel disclaims all express and implied warranties, including without limitation, the implied warranties of merchantability, fitness for a particular purpose, and non-infringement, as well as any<br>warranty arising from cour

Intel does not control or audit third-party websites, software, data or other information referenced in this document. You should contact such third parties to confirm whether the referenced data is accurate.

No endorsement, sponsorship by, or association between. Intel and any third parties is expressed nor should be inferred from references to third parties and their products and services in this document.

 Intel Corporation may have patents or pending patent applications, trademarks, copyrights, or other intellectual property rights that relate to the presented subject matter. The furnishing of documents and other materials and information does not provide any license, express or implied, by estoppel or otherwise, to any such patents, trademarks, copyrights, or other intellectual property rights.

Intel, the Intel logo, and Xeon are trademarks of Intel Corporation in the U.S. and/or other countries.

\*Other names and brands may be claimed as the property of others. © 2016 Intel Corporation. 1216/MH/MESH/PDF 335363-001US